# **Service Guide** GS-R127-RH Series GS-R127V-RH GS-R127H-RH 1U Rack Mount Server

Intel® Pentium Xeon™ Processor Serverboard Rev. 1.0 25A08G-01270-F00

## **Table of Content**

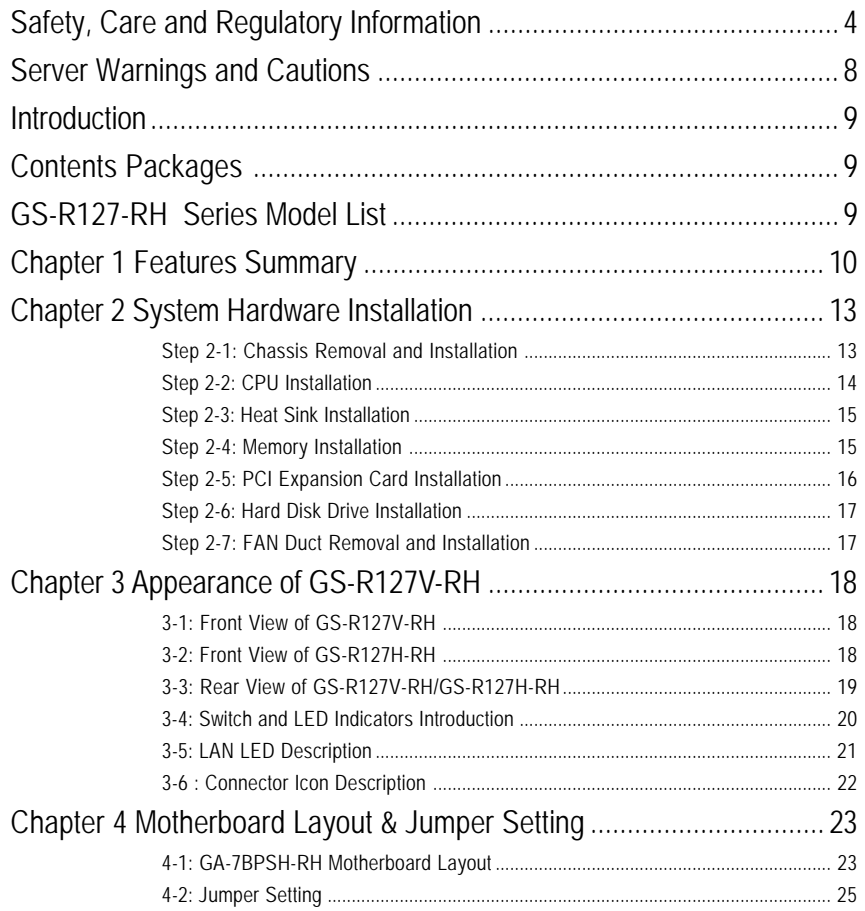

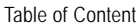

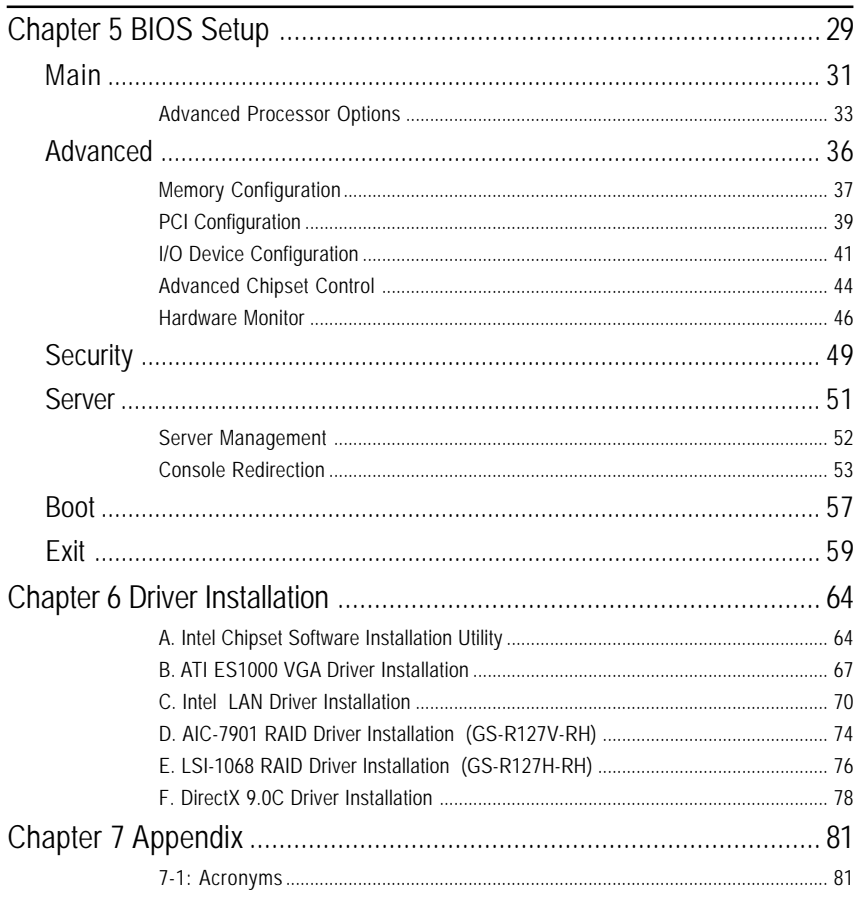

## **Safety, Care and Regulatory Information**

### / **Important safety information**

Read and follow all instructions marked on the product and in the documentation before you operate your system. Retain all safety and operating instructions for future use.

\* The product should be operated only from the type of power source indicated on the rating label.

\* If your computer has a voltage selector switch, make sure that the switch is in the proper position for your area. The voltage selector switch is set at the factory to the correct voltage.

\* The plug-socket combination must be accessible at all times because it serves as the main disconnecting device.

\* All product shipped with a three-wire electrical grounding-type plug only fits into a grounding-type power outlet. This is a safety feature. The equipment grounding should be in accordance with local and national electrical codes. The equipment operates safely when it is used in accordance with its marked electrical ratings and product usage instructions

\* Do not use this product near water or a heat source.

\* Set up the product on a stable work surface or so as to ensure stability of the system.

\* Openings in the case are provided for ventilation. Do not block or cover these openings. Make sure you provide adequate space around the system for ventilation when you set up your work area. Never insert objects of any kind into the ventilation openings.

\* To avoid electrical shock, always unplug all power cables from the wall outlets before removing covers. \* Allow the product to cool before removing covers or touching internal components.

### / **Precaution for Product with Laser Devices**

Observe the following precautions for laser devices:

\* Do not open the CD-ROM drive, make adjustments, or perform procedures on a laser device other than those specified in the product's documentation.

\* Only authorized service technicians should repair laser devices.

### / **Precaution for Product Telecommunications, ot Local AreaNetwork Options**

Observe the following guidelines when working with options:

\* Do not connect or use a telephone during a lightning storm. There may be a risk of electrical shock from lightning.

\* To reduce the risk of fire, use only No. 26 AWG or larger telecommunications line cord.

\* Do not plug a telephone cable into the network interface controller (NIC) receptacle.

\* Do not use a telephone line to report a gas leak while you are in the vicinity of the leak.

### / **Federal Communications Commission (FCC) Statement**

**Note:** This equipment has been tested and found to comply with the limits for a Class A digital device, pursuant to Part 15 of the FCC Rules. These limits are designed to provide reasonable protection against harmful interference when the equipment is operated in a commercial environment. This equipment generates, uses, and can radiate radio frequency energy and, if not installed and used in accordance with the instruction manual, may cause harmful interference to radio communications. Operation of this equipment in a residential area is likely to cause harmful interference in which case the user will be required to correct the interference at his own expense.

Properly shielded and grounded cables and connectors must be used in order to meet FCC emission limits. Neither the provider nor the manufacturer are responsible for any radio or television interference caused by using other than recommended cables and connectors or by unauthorized changes or modifications to this equipment. Unauthorized changes or modifications could void the user's authority to operate the equipment.

This device complies with Part 15 of the FCC Rules. Operation is subject to the following two conditions: (1) this device may not cause harmful interference, and

(2) this device must accept any interference received, including interference that may cause undesired operation.

### / **Canadian Department of Communications Compliance Statement**

This digital apparatus does not exceed the Class A limits for radio noise emissions from digital apparatus as set out in the radio interference regulations of Industry Canada.

Le present appareil numerique n'emet pas de bruits radioelectriques depassant les limites applicables aux appareils numeriques de Classe A prescrites dans le reglement sur le brouillage radioelectrique edicte par Industrie Canada.

Safety Information

**NOTICE:** The Load Number (LN) assigned to each terminal device denotes the percentage of the total load to be connected to a telephone loop which is used by the device, to prevent overloading. The termination on a loop may consist of any combination of devices subject only to the requirement that the sum of the Load Numbers of all the devices does not exceed 100.

/ for European users only /

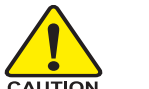

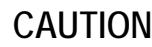

- Danger of explosion if battery is incorrectly replaced.
- \* Replace only with the same or equivalent type recommended by the manufacturer.
- ❖ Dispose of used batteries according to the manufacturer's instructions.

### **Class A Warning statement**

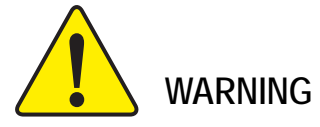

This is class A products. In a domestic environment this product may cause radio interference in which case the user may be required to take adequate measures.

**The equipment was tested with horizontal positoin if installed other position, the test shall be considered again.**

7

## **Server Warnings and Cautions**

**WARNING:** To reduce the risk of electric shock or damage to the equipment:

- Disconnect power from the system by unplugging all power cords from the power supplies.
- Do not disable the power cord grounding plug. The grounding plug is an important safety feature.
- Plug the power cord into a grounded (earthed) electric outlet that is easily accessible at all times.
- Unplug the power cord from the power supply to disconnect power to the equipment.
- Do not route the power cord where it can be walked on or pinched by items placed against it. Pay particular attention to the plug, electric outlet, and the point where the cord extends from the server.

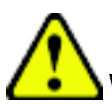

**WARNING:** To reduce the risk of personal injury from hot surfaces, allow the drives and the internal system components to cool before touching them.

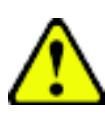

**CAUTION:** The computer is designed to be electrically grounded (earthed). To ensure proper operation, plug the AC power cord into a properly grounded AC outlet only

## **Introduction**

Welcome to Gigabyte GS-R127-RH Rack mount Server System Installation Guide. The guide provides instructions for configuration hardware for the GS-R127-RH your system.

This installation guide will assist you in installing all the essential components for the sever system. For your protection, please read and undertand all of the safety and operating instructions regarding your Gigabyte Server and retain for future reference. The procedures in this guidebook assume that your are a system or network administrator experienced in installing similar hardware.

## **Contents Packages**

When opening the package, please ensure the system components are not damaged during the shipping. Using the following checklist to verify the contents. If any component is missing or damaged in the system, please contact your vendor immediately.

- $\boxtimes$  Chassis
- □ Power Supply (Installed)
- $\boxtimes$  CPU Heat Sink x 2
- $\boxtimes$  FAN Duct x 1
- $\boxtimes$  Silm type CD-ROM drive (Installed)
- $\boxtimes$  Case Handle Kit x 2
- $\boxtimes$  Driver CD for motherboard driver & utility
- ; GS-R127-RH Series System Installation Guide
- ; GA-7BPSH00-RH Motherboard (GS-R127V-RH)
- ; GA-7BPSH01-RH Motherboard (GS-R127H-RH)

## **GS-R127-RH Series Model List**

- 3 GS-R127V-RH (Supports 4 hot-swap SCSI HDDs)
- 3 GS-R127H-RH (Supports 4 hot-swap SAS HDD)

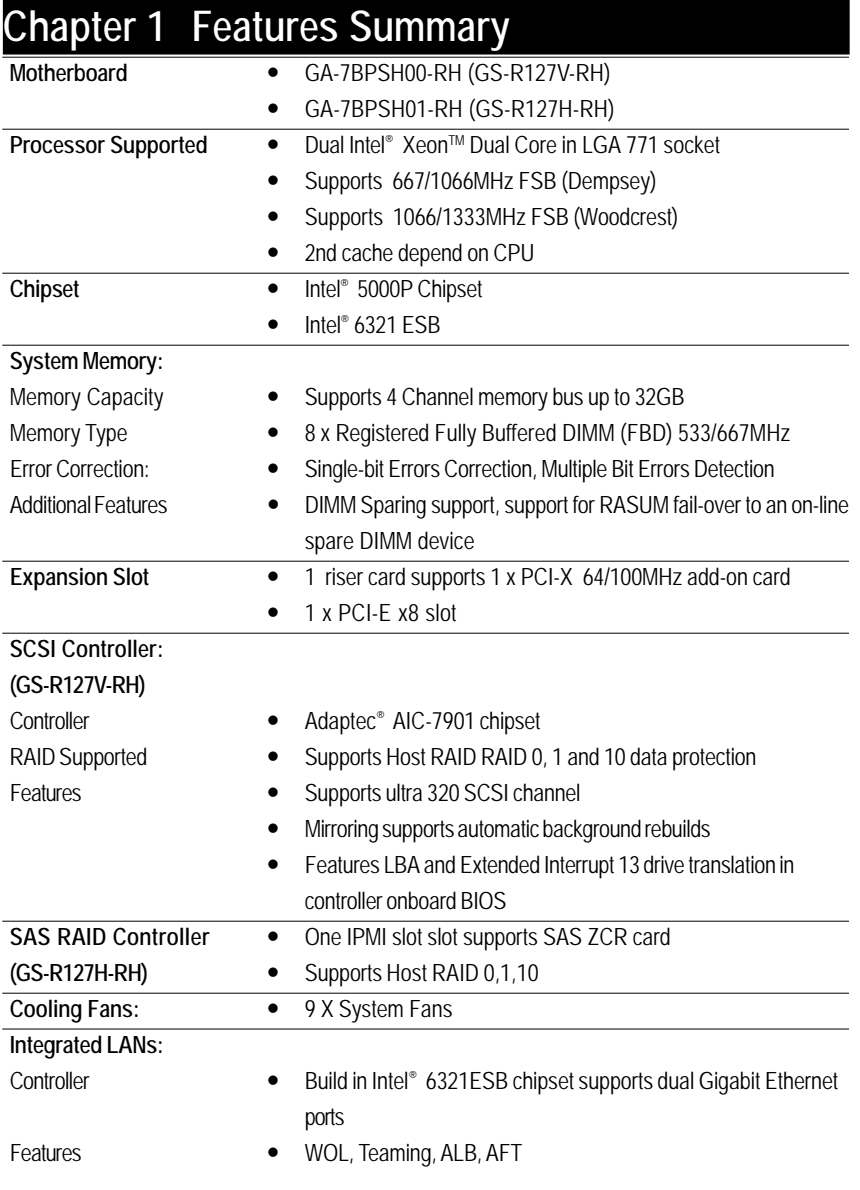

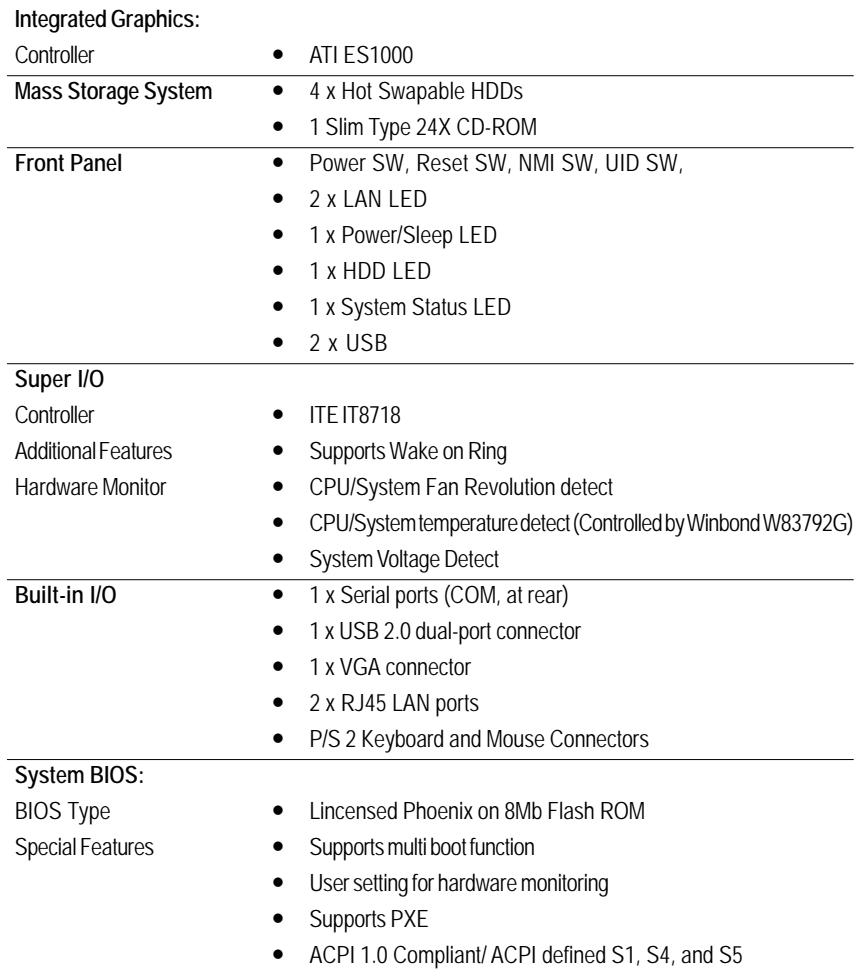

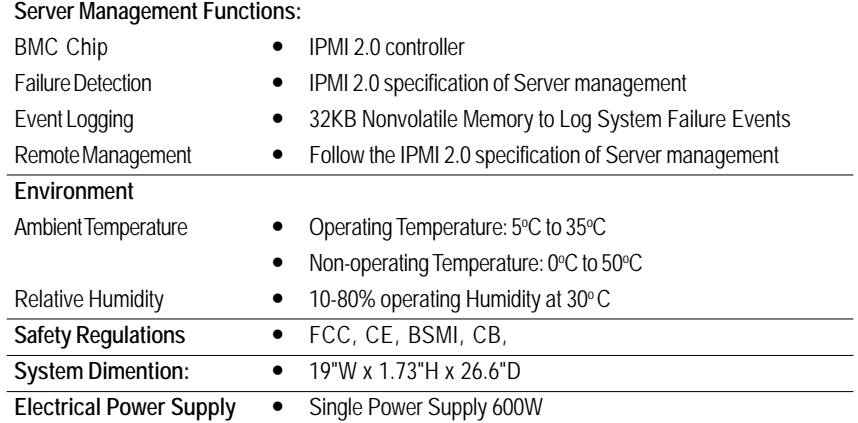

Hardware Installation Process

## **Chapter 2 System Hardware Installation**

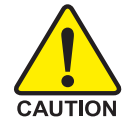

Please observe the safety information in chapter "Important Safety Information" Do not expose the server to extreme environmental conditions. Protect it from dust, humidity, and heat.

### **Step 2-1: Chassis Removal and Installation**

- Step 1 Loosen thscrew from the top cover.
- Step 2 Push down the indentation located at two sides of the chassis, and slide toward to remove the top cover.
- Step 3 Reverse Step 1, and 2 to replace the chassis cover.

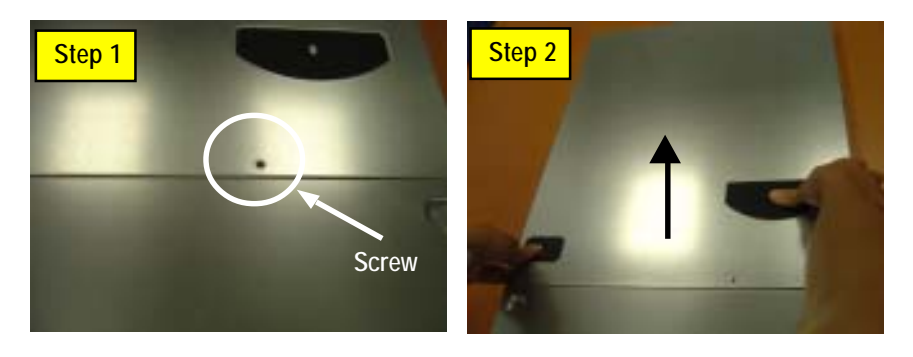

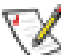

**Note:** Before installing CPU, you must remove the FAN duct. For FAN duct removal, please see Sub-section 2-7 "**FAN Duct Removal and Installtion**" for detail instruction.

### **Step 2-2: CPU Installation**

Please make sure the CPU type and speed that are supported by the motherboard.

- Step 1 Raise the metal locking lever on the socket.
- Step 2 Remove the plastic covering on the CPU socket and lift the metal cover.
- Step 3 Insert the CPU with the correct orientation. The CPU only fits in one orientation.
- Step 4 Once the CPU is properly placed, please replace the plastic covering and push the metal lever back into locked position.

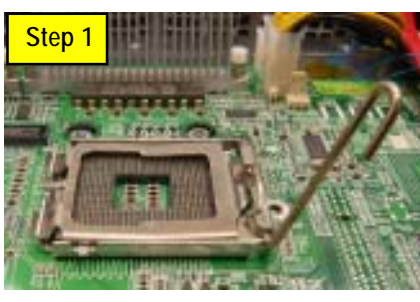

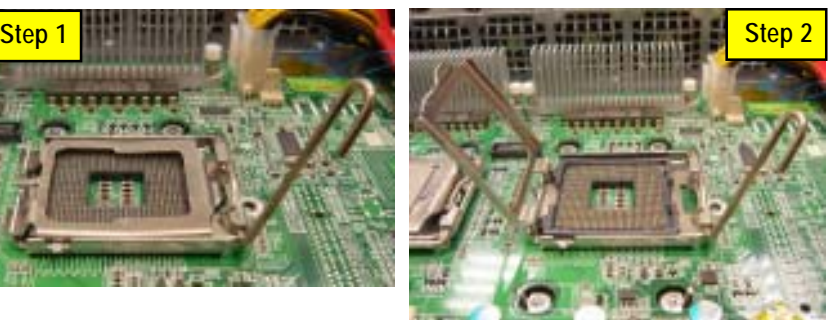

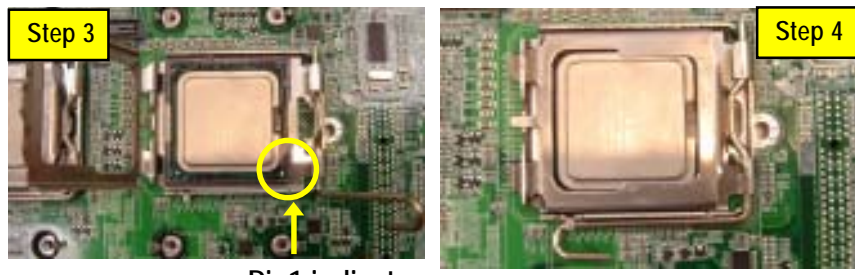

**Pin1 indicator**

## **Step 2-3: Heat Sink Installation**

- Step 1 Place the Heat Sink on the CPU. Before putting the heat sink on the CPU, please well remember to apply the thermal conductivity compound on the CPU.
- Step 2 Seat the heat sink with the four screws. Installation completed.

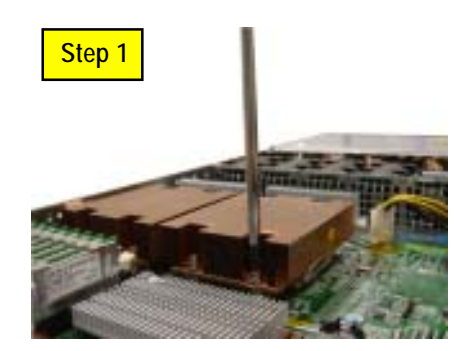

### **Step 2-4: Memory Installation**

- 1. The DIMM slot has a notch, so the DIMM memory module can only fit in one direction.
- 2. Insert the DIMM memory module vertically into the DIMM slot. Then push it down.
- 3. Close the plastic clip at both edges of theDIMM slots to lock the DIMM module.
- 4. Reverse the installation steps when you wish to remove the DIMM module.

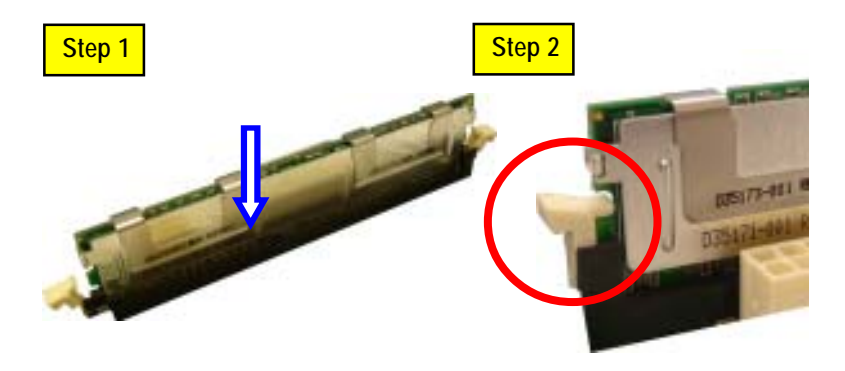

### **Step 2-5: PCI Expansion Card Installation**

GS-R127V-RH provides expansion riser slot for one PCI-X 64/100MHz slot; and one with PCI-E

x8. To install the peripheral, please go through the following steps.

### **Note:**

Before installing the PCI expansion card, please check the card size limitation. Size limitation for PCI-E is listed below:

Heigth: 18.73mm(max) ; Length: 167.65mm(max) ; Width: 52mm(max)

- Step 1 Lift the riser bracket slightly, then pull it out from the server chassis.
- Step 2 Align the expansion card with the guiding groove. Slide the expansion card into the slot until the card firmly seats.
- Step 3 Align the riser bracket to the system module (see the arrow direction mark 1), and push it to locked position.
- Step 4 Reverse Step 1 & 2 to lock the riser bracket firmly. Installation completed.

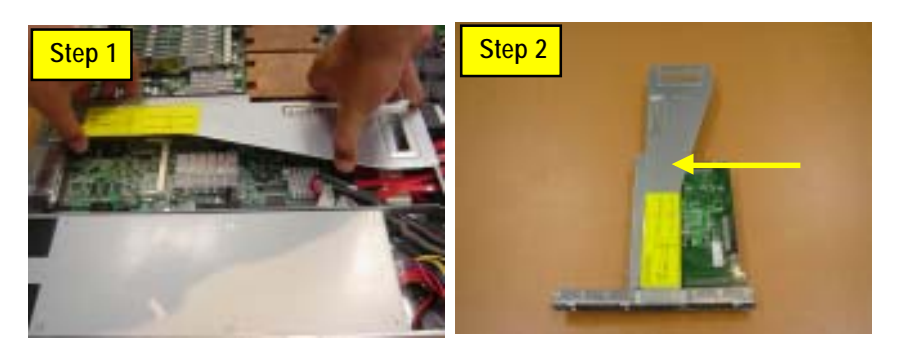

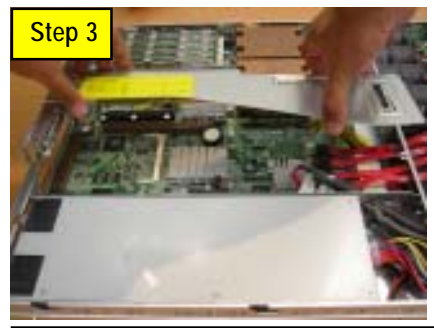

### **Step 2-6: Hard Disk Drive Installation**

- Step 1 Press the release button and pull the blank out of the drive bay.
- Step 2 Remove the hard disk blank. Slide hard disk into blank and secure it with screws.
- Step 3 Slide the drive into the cage until it clicks, locking the drive into place. Connect cable and power.

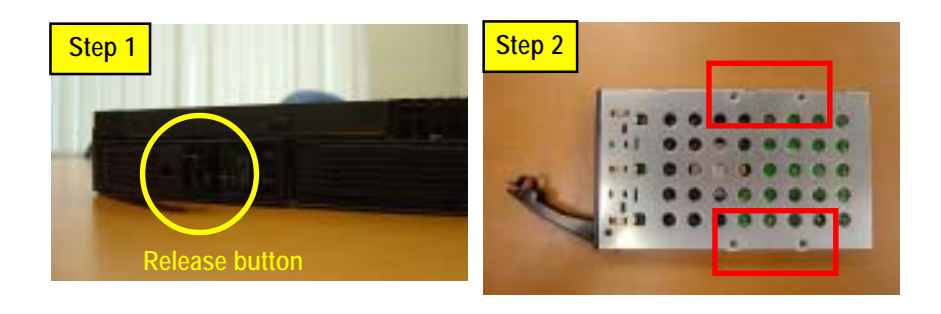

## **Step 2-7: Fan Duct Removal and Installation**

- Step 1 Pull up the screw-holder and lossen the thumbscrews. Lift up to remove the fan duct.
- Step 2 For FAN Duct Installation, place the fan duct on the top of heat sinks. Fasten the screws to the locked position and push down the screw-holders.

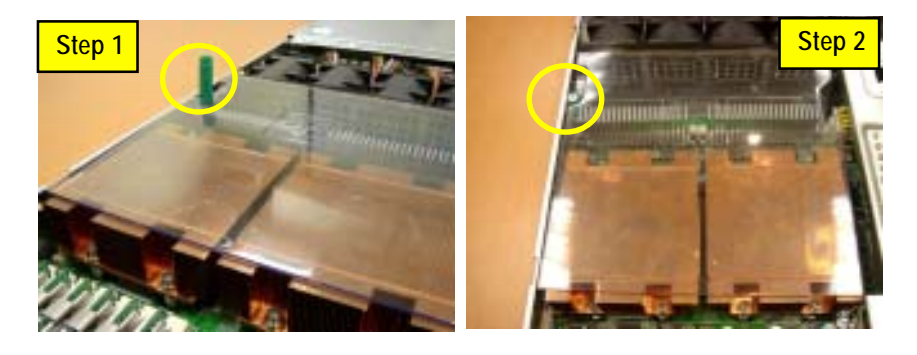

## **Chapter 3 Appearance of GS-R127V-RH**

**3-1: Front View of GS-R127V-RH**

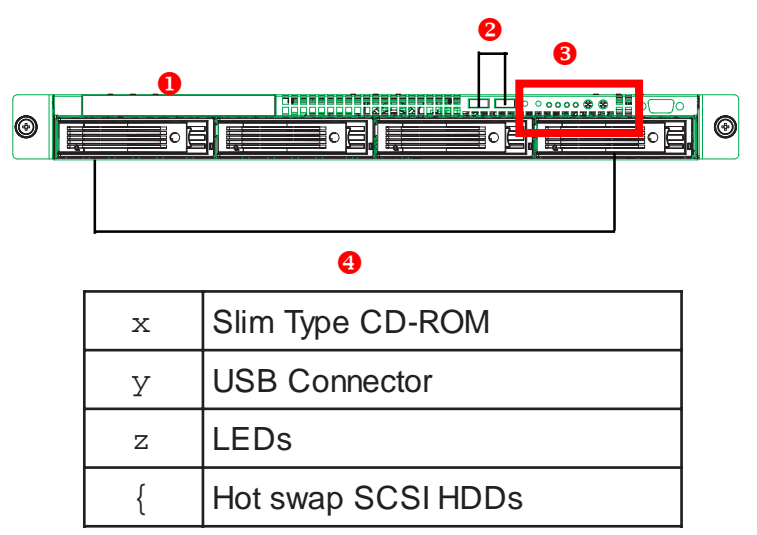

**3-2: Front View of GS-R127H-RH**

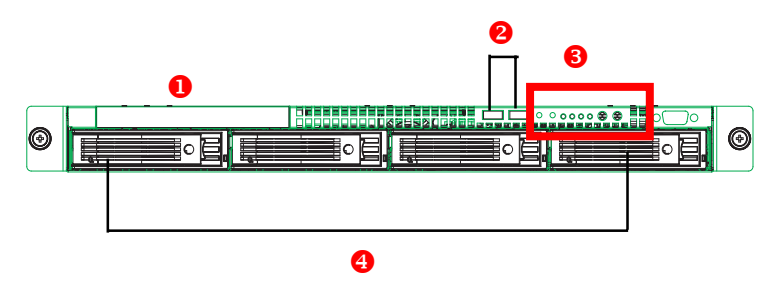

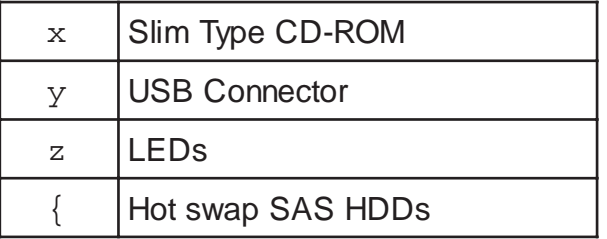

## **3-3: Rear View of GS-R127V-RH/GS-R127H-RH**

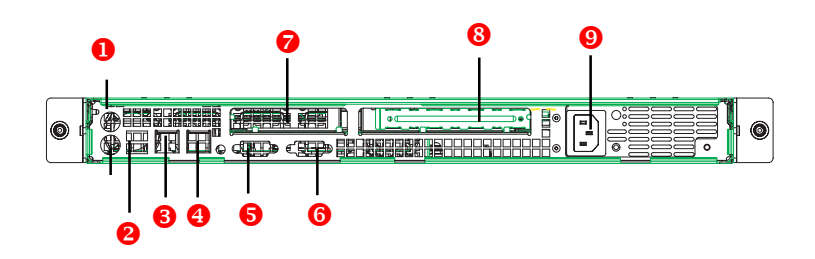

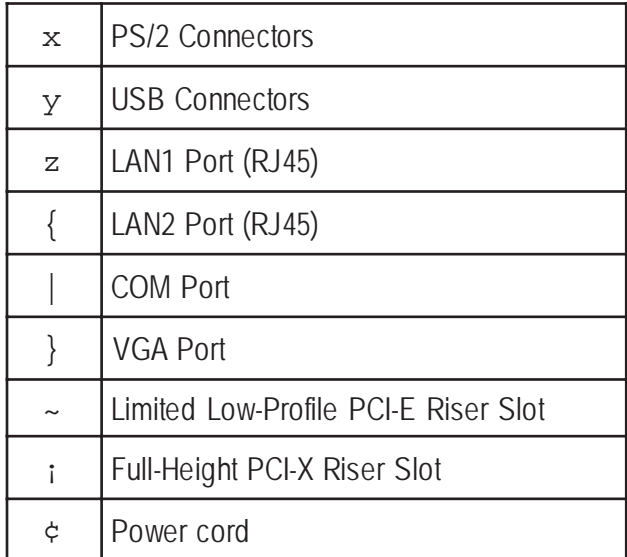

### **3-4: Switch and LED Indicators Introduction**

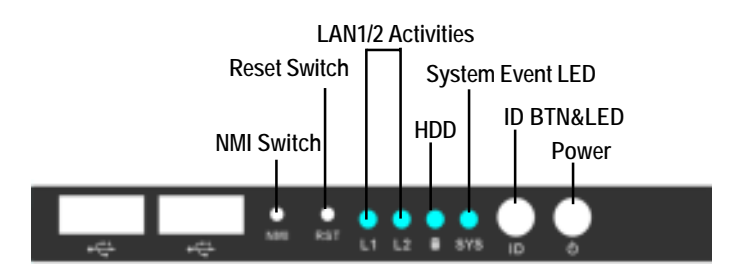

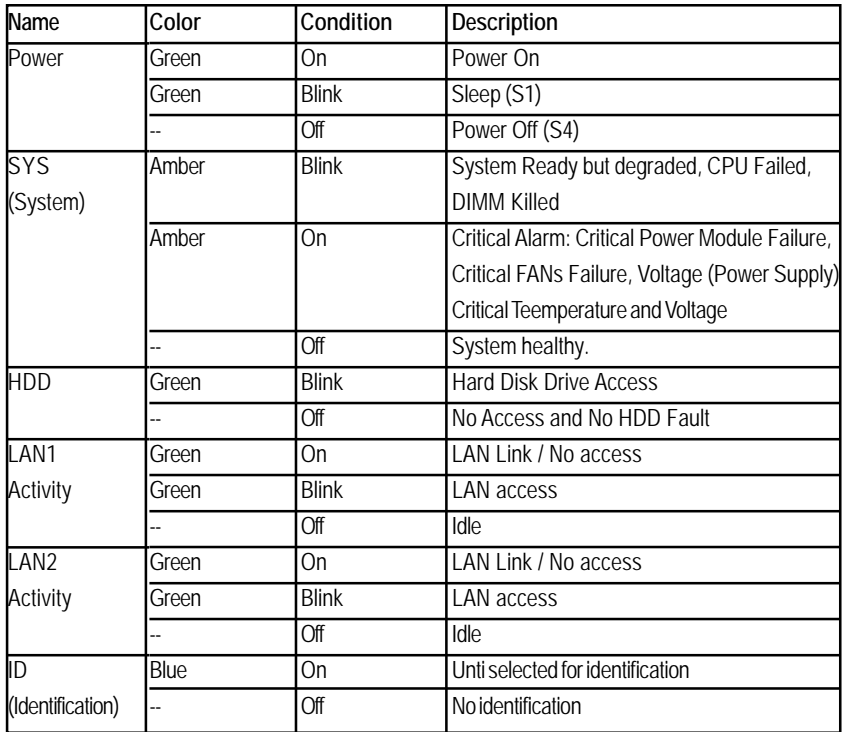

## **3-5: LAN LED Description**

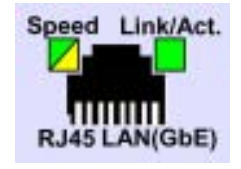

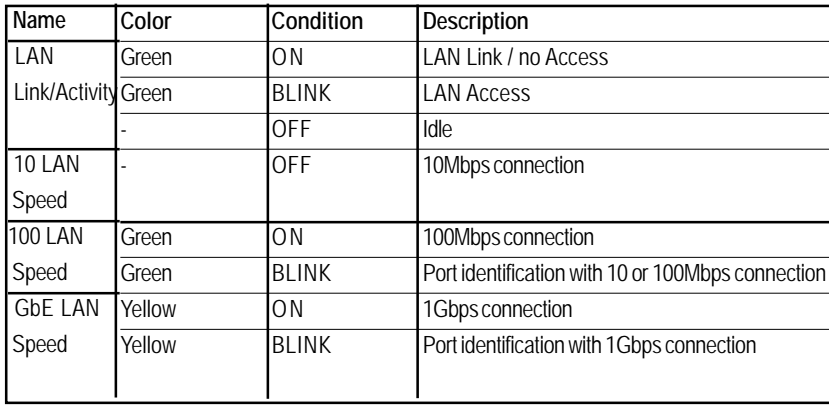

## **3-6 : Connector Icon Description**

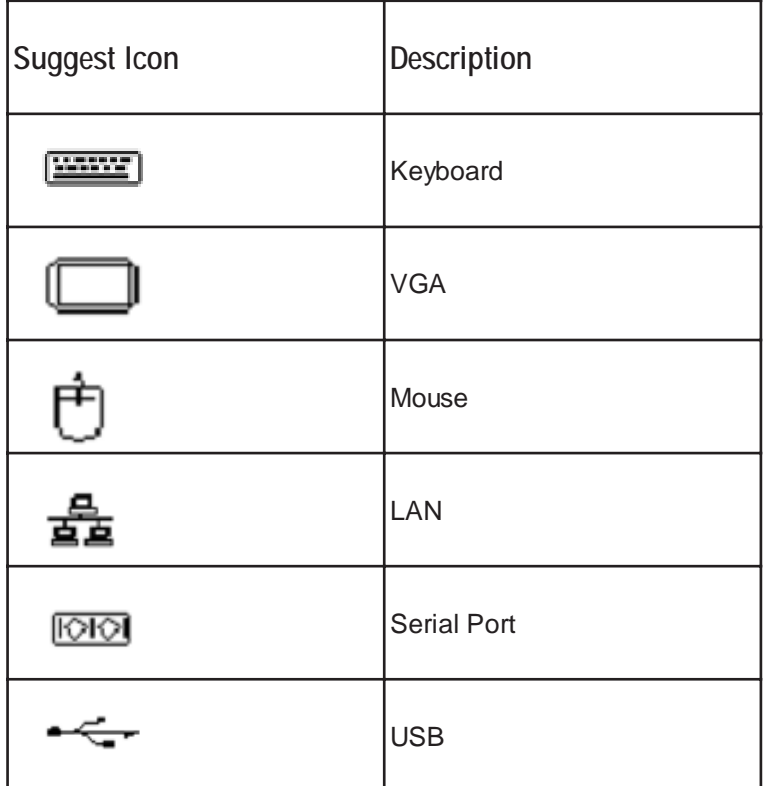

## **Chapter 4 Motherboard Layout & Jumper Setting**

## **4-1: GA-7BPSH-RH Motherboard Layout**

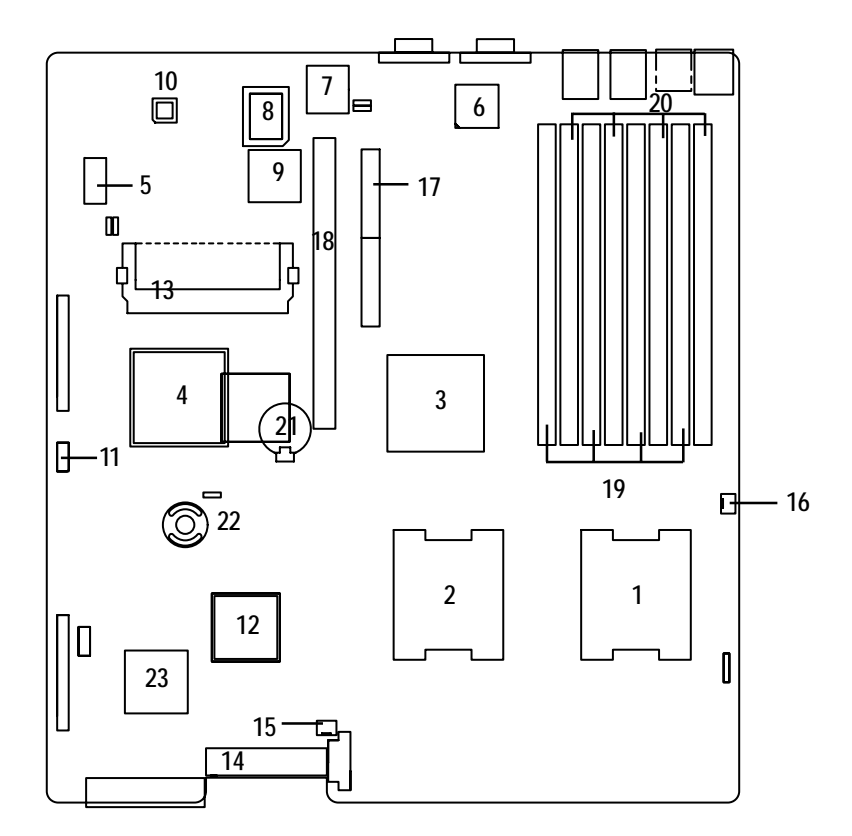

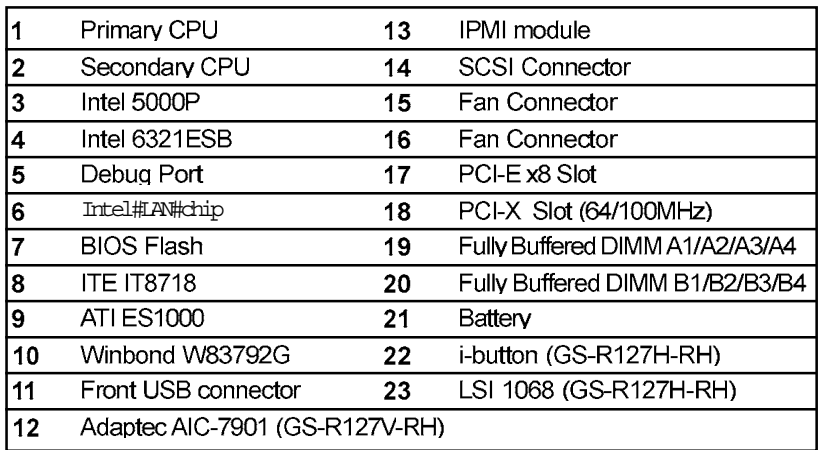

## **4-2: Jumper Setting**

**BIOS\_WP (BIOS Write Protect Function)**

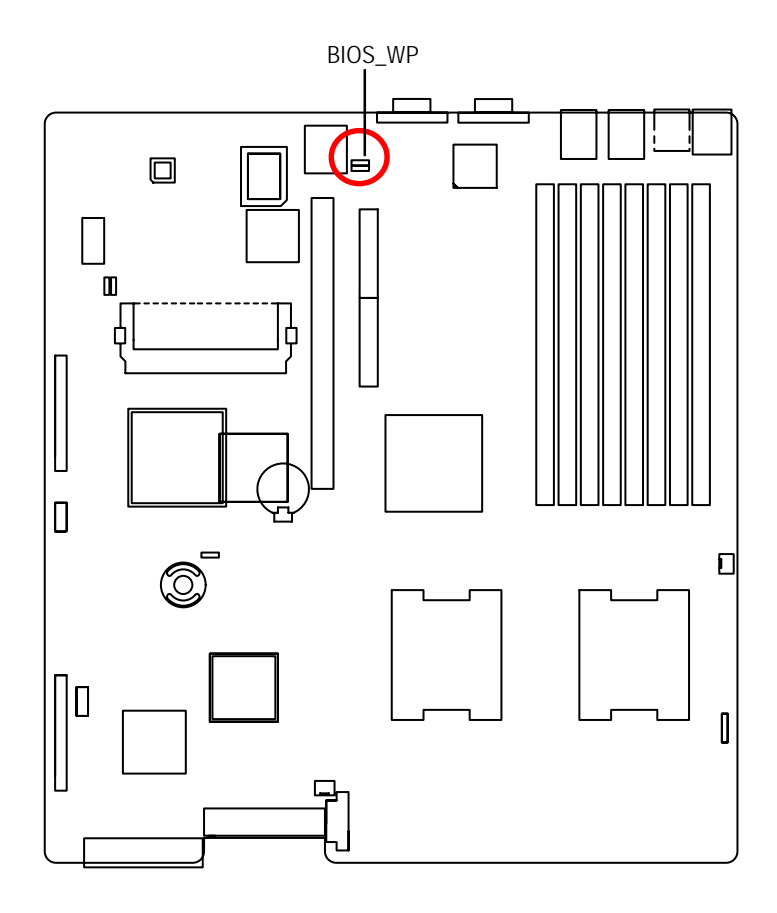

- 1-2 close: Disable BIOS Write Protect Function (Default setting) 1
- 2-3 close: Enable BIOS Write Protection Function 1

### **BIOS\_TBL (CMOS Lock Function)**

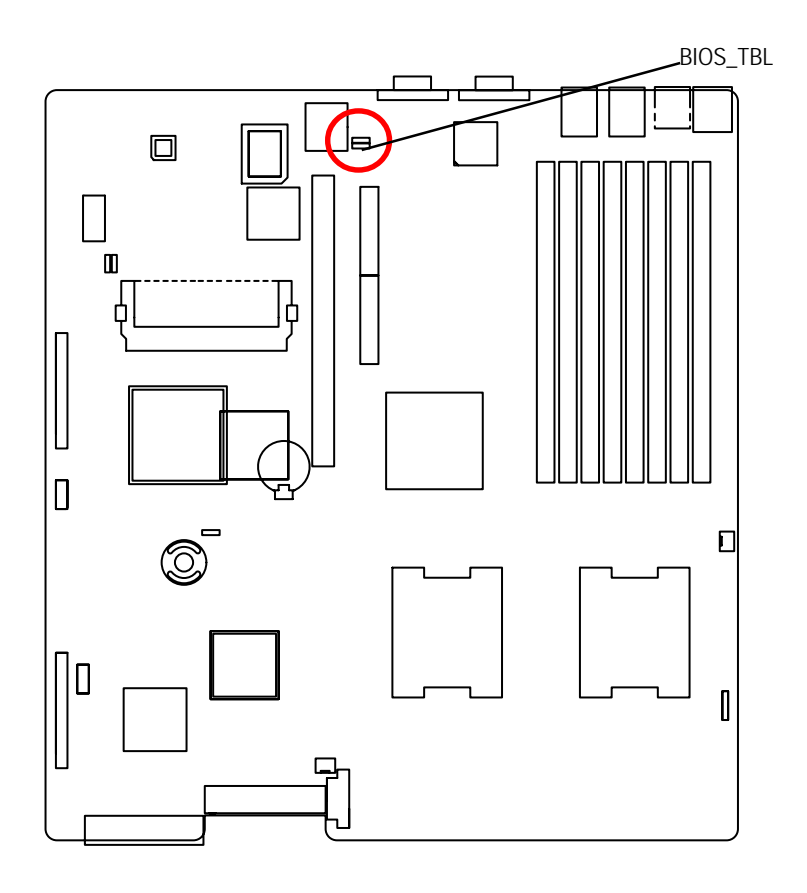

- 1 CCD 1-2 close: Disable Top BlockFunction (Default setting)
- 1 CCD 2-3 close: Enable CMOS Top Block Lock

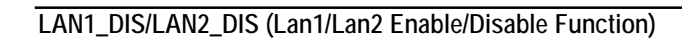

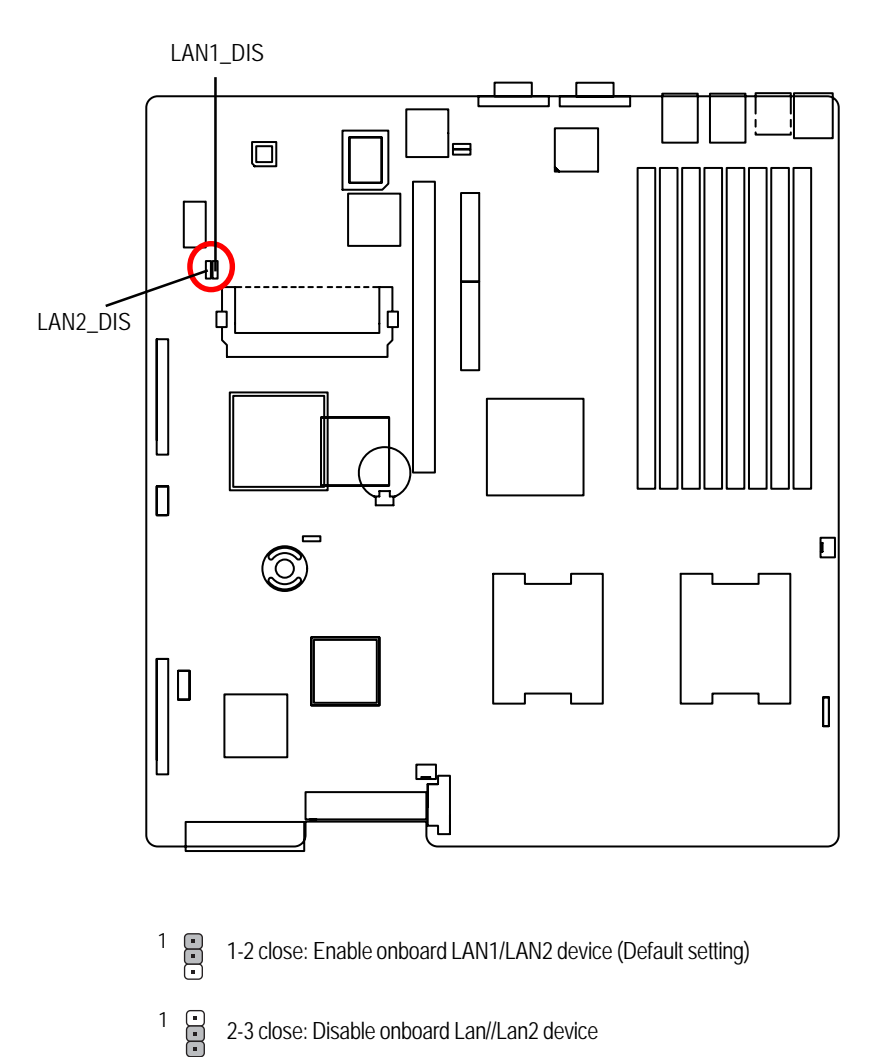

### **JP19 (Clear CMOS Function)**

You may clear the CMOS data to restore its default values by this jumper.

**Default value doesn't include the "Shunter" to prevent from improper use this jumper. To clear CMOS, temporarily short 2-3 pin.**

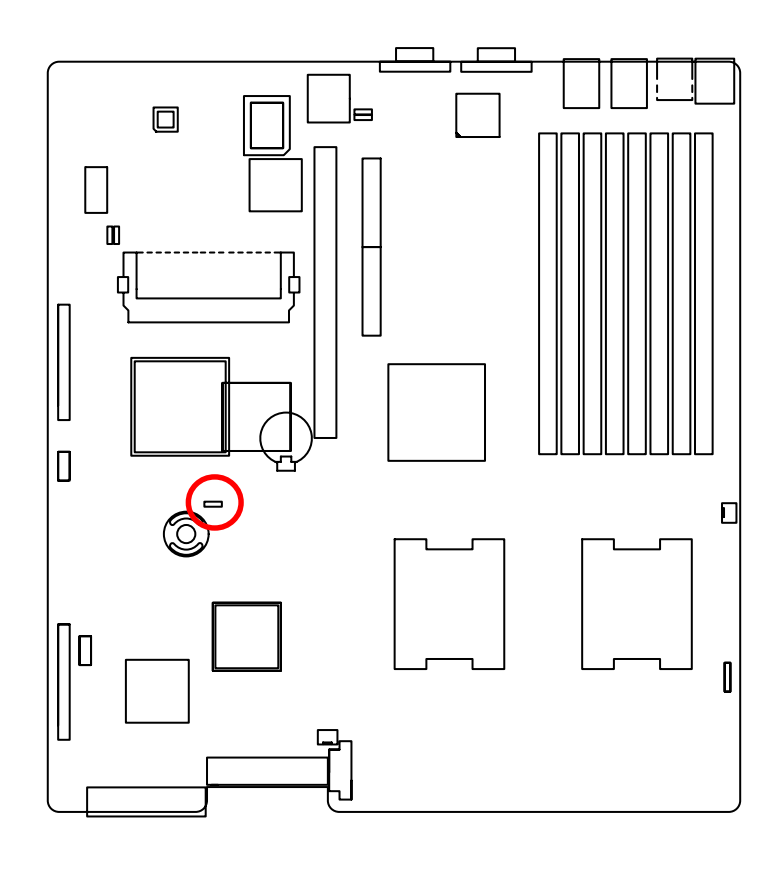

- 1 CCD 1-2 close: Normal (Default setting)
- 1 2-3 close: Clear CMOS

## **Chapter 5 BIOS Setup**

BIOS Setup is an overview of the BIOS Setup Program. The program that allows users to modify the basic system configuration. This type of information is stored in battery-backed CMOS RAM so that it retains the Setup information when the power is turned off.

### **ENTERINGSETUP**

Power ON the computer and press <F2> immediately will allow you to enter Setup.

### **CONTROLKEYS**

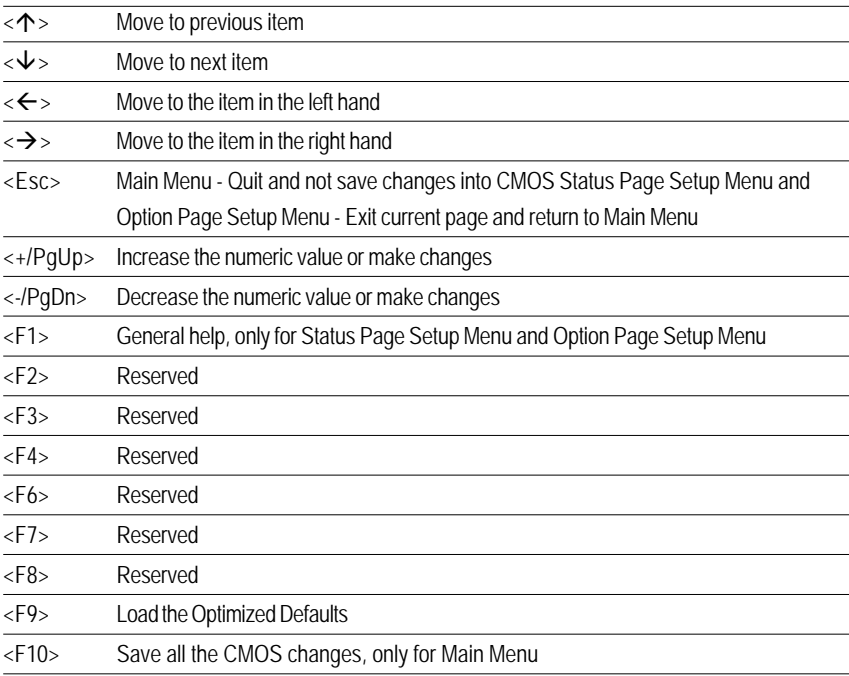

### **GETTINGHELP**

### **Main Menu**

The on-line description of the highlighted setup function is displayed at the bottom of the screen.

### **Status Page Setup Menu / Option Page Setup Menu**

Press F1 to pop up a small help window that describes the appropriate keys to use and the possible selections for the highlighted item. To exit the Help Window press <Esc>.

### **Main**

This setup page includes all the items in standard compatible BIOS.

### z **Advanced**

This setup page includes all the items of AMI special enhanced features.

(ex: Auto detect fan and temperature status, automatically configure hard disk parameters.)

### **Security**

Change, set, or disable password. It allows you to limit access the system and setup.

### z **Server**

Server additional features enabled/disabled setup menus.

### z **Boot**

This setup page include all the items of first boot function features.

### **Exit**

There are five optionsin this selection: Exit Saving Changes, Exit Discarding Changes, Load Optimal Defaults, Load Failsafe Defaults, and Discard Changes.

### **Main**

Once you enter Phoenix BIOS Setup Utility, the Main Menu (Figure 1) will appear on the screen. Use arrow keys to select among the items and press <Enter> to accept or enter the sub-menu.

|                                                                          |                              |                 |             |  |                                                                                    | <b>PhoenixHIUS Setup Uti</b> |                                           |                                                                     |                                        |  |
|--------------------------------------------------------------------------|------------------------------|-----------------|-------------|--|------------------------------------------------------------------------------------|------------------------------|-------------------------------------------|---------------------------------------------------------------------|----------------------------------------|--|
| Malin                                                                    |                              | <b>Advanced</b> |             |  | <b>Security</b>                                                                    | Server                       | <b>Boot</b>                               |                                                                     | Exit                                   |  |
|                                                                          |                              |                 |             |  |                                                                                    |                              |                                           |                                                                     | Item Specific Help                     |  |
| Sustem Date:<br><b>IDE</b> Channel 0 Master                              |                              |                 |             |  | 厦:58:131<br>IBR/38/29961<br>[None]<br>ICD-224E-N-(PS) I<br><b>Ulone3</b><br>(None) |                              |                                           | <tab>, <shift-tab>, or<br/>(Enter) selects field.</shift-tab></tab> |                                        |  |
| > IDE Channel 0 Slave<br>> IDE Secondary/Master<br>> IDE Secondary/Slave |                              |                 |             |  |                                                                                    |                              |                                           |                                                                     |                                        |  |
|                                                                          | > Advanced Processor Options |                 |             |  |                                                                                    |                              |                                           |                                                                     |                                        |  |
|                                                                          |                              |                 |             |  |                                                                                    |                              |                                           |                                                                     |                                        |  |
| <b>Expert</b>                                                            | Help<br>Exit                 |                 | Select Item |  | <b>Contract Contract</b><br>Select Menu Batter                                     |                              | <b>Change Values</b><br>Select > Sub-Menu | F10.                                                                | <b>Sutup Defaults</b><br>Save and Exit |  |

Figure 1: Main

### & **System Time**

The time is calculated based on the 24-hour military time clock. Set the System Time (HH:MM:SS)

### & **System Date**

 Set the System Date. Note that the "Day" automatically changed after you set the date. (Weekend: DD: MM: YY) (YY: 1099~2099)

### & **IDE Primary Master, Slave / Secondary Master, Slave**

The category identifies the types of hard disk from drive C to F that has been installed in the computer. There are two types: auto type, and manual type. Manual type is user-definable; Auto type which will automatically detect HDD type.

Note that the specifications of your drive must match with the drive table. The hard disk will not work properly if you enter improper information for this category.

If you select User Type, related information will be asked to enter to the following items. Enter the information directly from the keyboard and press <Enter>. Such information should be provided in the documentation form your hard disk vendor or the system manufacturer.

### **TYPE**

1-39: Predefined types.

Users: Set parameters by User.

Auto: Set parameters automatically. (Default setting)

CD-ROM: Use for ATAPI CD-ROM drives or double click [Auto] to set all HDD parameters automatically.

ATAPI Removable: Removable disk drive is installed here.

### **Multi-Sector Transfer**

This field displays the information of Multi-Sector Transfer Mode.

Disabled: The data transfer from and to the device occurs one sector at a time.

Auto: The data transfer from and to the device occurs multiple sectors at a time if the device supports it.

- **LBA Mode** This field shows if the device type in the specific IDE channel support LBA Mode.
- **32-Bit I/O** Enable this function to max imize the IDE data transfer rate.
- **Transfer Mode** This field shows the information of Teansfer Mode.
- **Ultra DMA Mode** This filed displays the DMA mode of the device in the specific IDE channel.

## **Advanced Processor Options**

**Advanced Processor Options: Dempsey CPU**

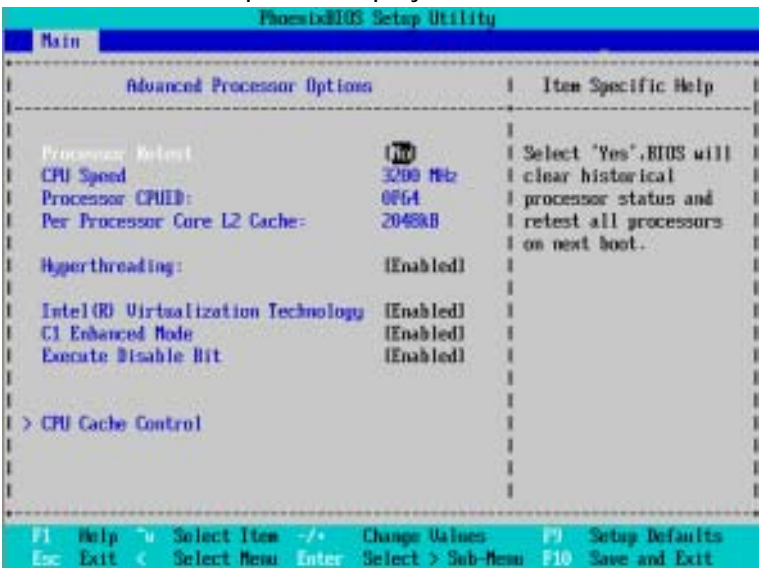

### **Advanced Processor Options: Woodcrest CPU**

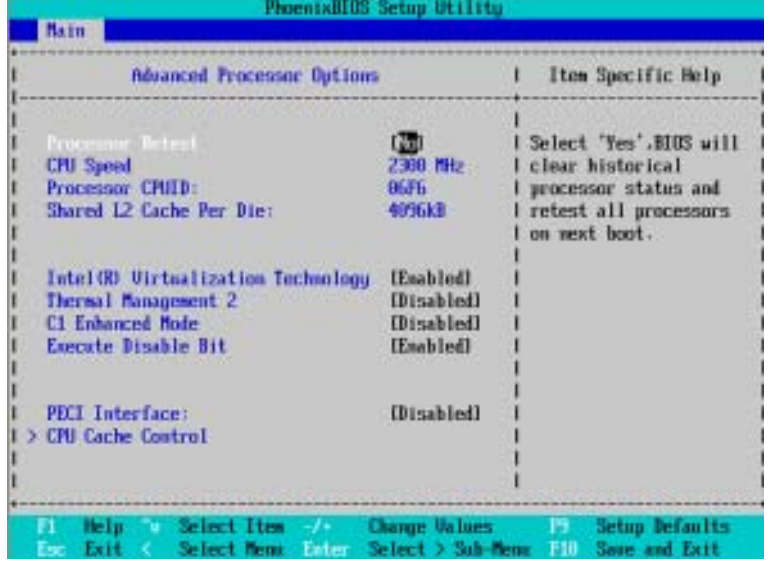

### & **Advanced Processor Option**

This category includes the information of **CPU Speed, Processor ID** and **Per Processor Core L2 Cache**. And setup menu for **Hyperthreading, Intel Virtualizational Technology, Thermal Management 2, C1 Enhanced Mode, Execute Disable Bit.**

**Setup menu options will be variable depends on the type of CPU.**

### &**Processor Reset**

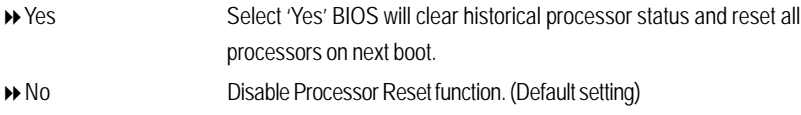

### &**Hyper Threading**

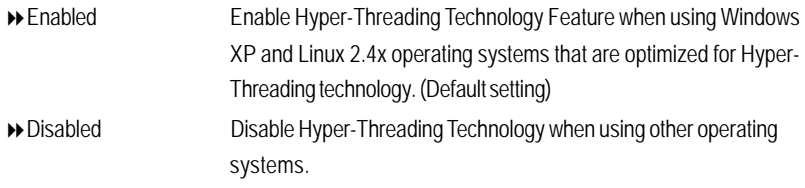

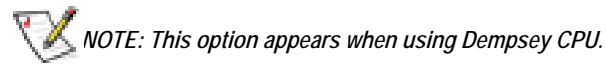

### &**Thermal Management2**

Thermal Management 2 enhances the features of power reduction capability. When TM2 is enabled, it will reduce the frequency and VID which results in a saving of power consumption of processor.

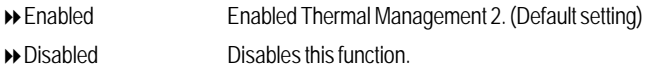

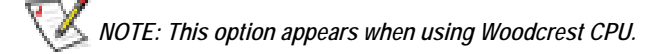

### &**PECI Interface**

The Platform Environmental Control Interface (PECI Interface) is designed specifically to convey system management information from the processor. It is a proprietary single wire bus between the processor and the chipset or other health monitoring device. Data from the Digital Thermal Sensors are processed and stored in a processor register (MSR) which is queried through the Platform Environment Control Interface (PECI).

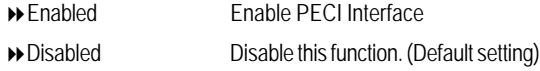

## *NOTE: This option appears when using Woodcrest CPU.*

### &**Intel (R) Virtualization Technology**

**Intel(R) Virtualization Technology** will allow a platform to run multiple operating systems and applications in independent partitions. With virtualization, one computer system can function as multiple "virtual" systems. With processor and I/O enhancements to Intel's various platforms, Intel Virtualization Technology can improve the performance and robustness of today's softwareonly virtual machine solutions.

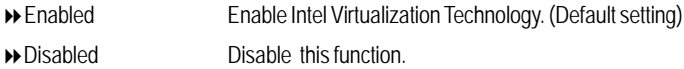

### &**C1 Enhanced Mode**

With enabling C1 Enhanced Mode, all loical processors in the physical processor have entered the C1 state, the processor will reduce the core clock frequency to system bus ratio and VID.

- Enabled Enable C1 Enhanced Mode.
- Disabled Disable C1 Enhanced Mode. (Default setting)

### &**Execute Disable Bit**

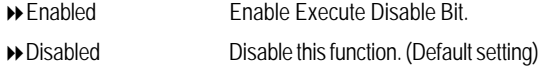

## **Advanced**

### **About This Section: Advanced**

With this section, allowing user to configure your system for basic operation. User can change the processor options, chipset configuration, PCI configuration and chipset control.

| Phoen (xH103)                                                                                                    | Setus Utilitu                           |                                                                            |
|----------------------------------------------------------------------------------------------------|-----------------------------------------|----------------------------------------------------------------------------|
| <b>Main</b><br>Advanced<br><b>Securitu</b>                                                                                                    | <b>Server</b>                           | Exit<br>Boot                                                               |
|                                                                                                    |                                         | Item Specific Help                                                         |
| <b>Jenoru Omfiguratiun</b><br><b>PCI</b> Configuration<br>> 1/0 Device Configuration<br>Advanced Chipset Control<br>Hardware Monitor<br>Boot-time Diagnostic Screen:<br>Reset Configuration Data:<br><b>MusLock:</b> | <b>Haabledl</b><br><b>Digit</b><br>f(n) | Additional metup<br>menus to confluere<br>Memory devices.                  |
| Multiprocessor Specification:<br>Case Open Status:                                                                                                    | [1.4]<br><b>UFF</b>                     |                                                                            |
|                                                                                                    |                                         |                                                                            |
| Select Item<br>Help.<br>Select Nema Enter<br>Exit                                                                                                    | <b>Change Values</b>                    | <b>Setup Defaults</b><br>. .<br>Select > Sub-Menu<br>Save and Exit<br>F10. |

Figure 2: Advanced
# **Memory Configuration**

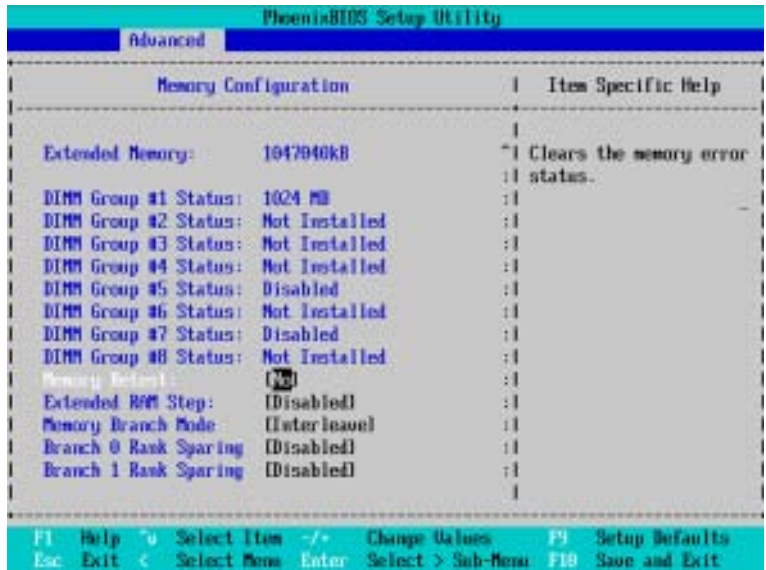

Figure 2-1: Memory Configuration

# &**System Memory/Extended Memory/DIMM Group 1~8 Status**

These category is display-only which is determined by POST (Power On Self Test) of the BIOS.

# &**Memory Reset**

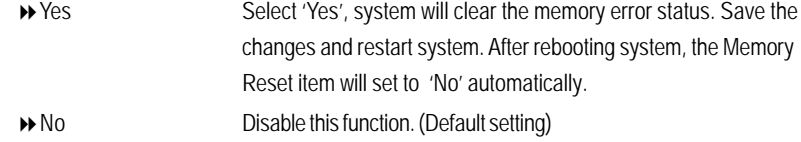

# &**Extend RAM Step**

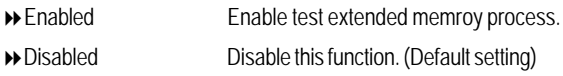

# &**Memory Branch Mode**

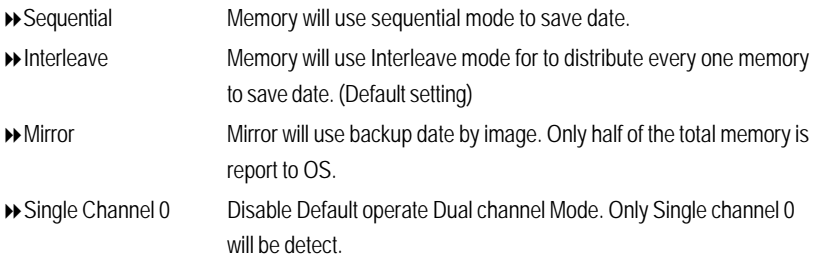

# &**Branch 0 Rank Sparing**

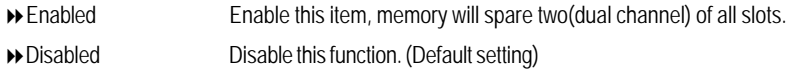

# &**Branch 1 Rank Sparing**

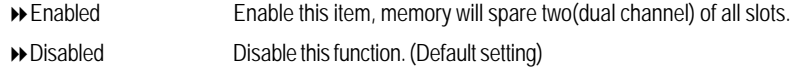

# **PCI Configuration**

| <b>Advanced</b>                                                                                 | <b>PhoenixHIUS Setup Utility</b>                               |                                                                             |
|-------------------------------------------------------------------------------------------------|----------------------------------------------------------------|-----------------------------------------------------------------------------|
| <b>PCI</b> Configuration                                                                        |                                                                | Item Specific Help                                                          |
| PCI Slot 1 Option RUM:<br>PCI Slot 2 Option RDM:<br>Adaptec 7901 Option ROM:<br>SAS Option ROM: | <b>[Enabled]</b><br>[Esabled]<br>[Evabled]<br><b>{Enabled}</b> | <b>Additional</b> setup menus<br>to configure embedded<br>LAN controller.   |
| Select Item<br>He late<br>FI.<br>m.<br>Exit<br>Select News                                      | <b>Change Unines</b><br><b>STATISTICS</b><br>Enter             | <b>Setup Defaults</b><br>F9 -<br><b>Since and Exit</b><br>Select > Sub-Nemu |

Figure 2-2: PCI Configuration

# &**Embedded NIC**

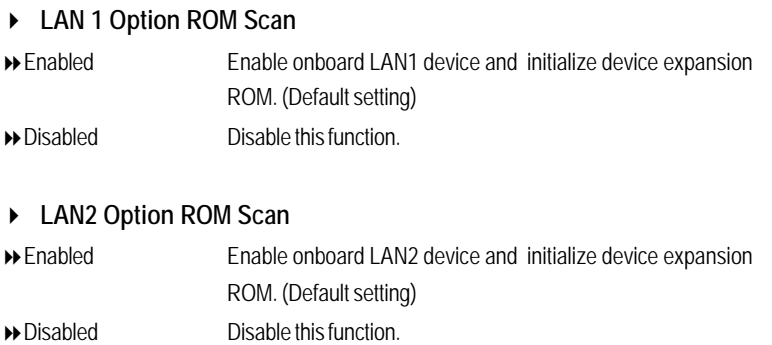

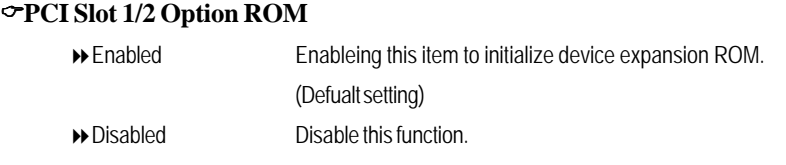

# &**Adaptec 7901 Option ROM**

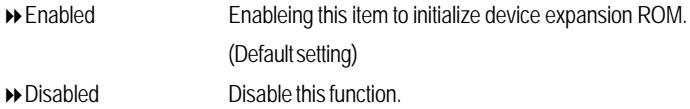

# &**SAS Option ROM**

 $\mathbb{V}$ 

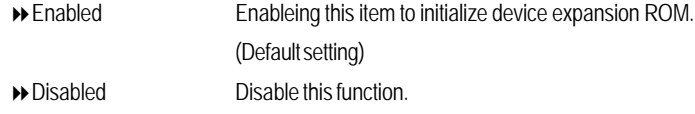

**Please note that this option will appear and enable when SAS daughter card is populated.**

# **I/O Device Configuration**

| Advanced                                                            | <b>PhoenixBEOS Setup Utility</b>    |                                                                                        |
|---------------------------------------------------------------------|-------------------------------------|----------------------------------------------------------------------------------------|
| 1/0 Device Configuration                                            | Item Specific Help                  |                                                                                        |
| Base L/D address                                                    | EIPR/INJ 41                         | Configure serial port A<br>using options:<br>[Disabled]                                |
| PS/2 Nouse                                                          | [Enabled]                           | No configuration<br><b>EBabledl</b>                                                    |
| <b>ISB Controller:</b><br>USB 2.0 Controller<br>Legacy USB Support: | [Enabled]<br>[Enabled]<br>[Enabled] | User configuration                                                                     |
| Route Port 88h cucles to                                            | <b>IPCII</b>                        |                                                                                        |
| Parallel ATA:<br>Serial ATA:                                        | [Enabled]<br>[Enabled]              |                                                                                        |
| <b>U. Select Item</b><br><b>Hat I p</b><br>Select Bens              | Select > Sub-Nemi<br>Enter          | <b>Excellence Change Values (Fig. 2) Setup Defaults</b><br>Saue and Exit<br><b>FIR</b> |

Figure 2-3: I/O Device Configuration

### &**Serial Port A**

This allows users to configure serial prot A by using this option.

- Enabled Enable the configuration (Default setting)
- Disabled Disable the configuration.
- **Base I/O Address/IRQ**
- 3F8/IRQ4 Set IO address to 3F8. (Default setting)
- 2F8/IRQ3 Set IO address to 2F8.
- 3E8/IRQ4 Set IO address to 3E8.
- 2E8/IRQ3 Set IO address to 2E8.

### &**PS/2 Mouse**

Set this option 'Enabled' to allow BIOS support for a PS/2 - type mouse.

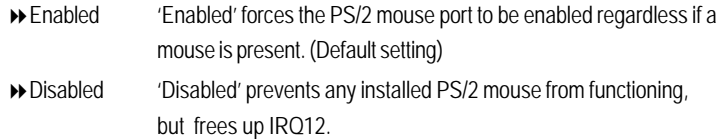

#### &**USB Controller**

This item allows users to enable or disable the USB device by setting item to the desired value.

- Enabled Enable USB controller. (Default setting)
- Disabled Disbale this function.

#### &**USB 2.0 Controller**

This item allows users to enable or disable the USB 2.0 device by setting item to the desired value.

- Enabled Enable USB 2.0 controller.(Default setting)
- Disabled Disbale this function.

#### &**Legacy USB Support**

This option allows user to function support for legacy USB.

- Enabled Enables support for legacy USB (Default setting)
- Disabled Disables support for legacy USB.

#### &**Route Port 80h cycles to**

Set route port 80h cycles to either PCI or LPC bus.

- PCI Set Route Port 80h I/O cycles to the PCI bus. (Default setting)
- ▶ LPC Set Route Port 80h I/O cycles to the LPC bus.

## &**Parallel ATA**

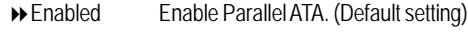

Disabled Disable the device.

#### &**Serial ATA**

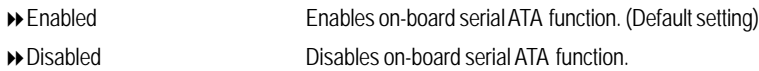

## ` **Native Mode Operation**

This option allows user to set the native mode for Serial ATA function.

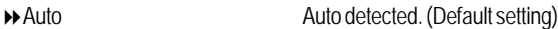

Serial ATA Set Native mode to Serial ATA.

## ` **SATA Controller Mode Option**

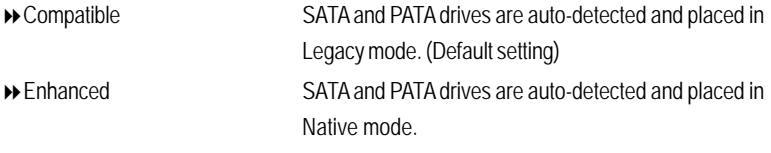

**Note:** Pre-Win2000 operating system do not work in Enhanced mode.

# **Advanced Chipset Control**

|                                                                      | PhoenixBIUS Setup Utility           |                                                                      |  |  |
|----------------------------------------------------------------------|-------------------------------------|----------------------------------------------------------------------|--|--|
| Advanced<br><b>Advanced Chipset Control</b>                          |                                     | Item Specific Help<br>Enable/Disable<br>Multimedia Timer<br>sapport. |  |  |
| Crystal Beach Configure Enable<br><b>I/O Acceleration Technology</b> | <b>IEsabled</b><br><b>[Esabled]</b> |                                                                      |  |  |
| <b>Wake On Ring</b><br><b>Wake On RTC Alarm</b>                      | <b>[Disabled]</b><br>[Esabled]      |                                                                      |  |  |
|                                                                      |                                     |                                                                      |  |  |
| Select Item (2002)<br>Help.<br>FL.                                   | <b>Change Values</b>                | <b>Setup Defaults</b><br>F1 -                                        |  |  |

Figure 2-4: Advanced Chipset Control

### &**Enable Multimedia Timer**

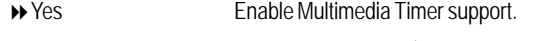

No Disable this function. (Default setting)

### &**Crystal Beach Configure Enable**

Enable Configuration/Memory mapped accesses to the Crystal Beach Configuration sapce located in Device 8, Fn0, and Fn1.

- Enabled Crystal Beach Configure function. (Default setting)
- Disabled Disable this function.

### &**I/O Acceleration Technology**

It addresses all segments of the server I/O bottleneck problem using TCP/IP and without requiring any modification of existing or future applications.

Enabled Enable I/O Acceleration Technology. (Default setting)

Disabled Disable this function.

### &**Wake On Ring**

This option allow user to determine the action of the system power is off and the modem is ringing.

- Enabled Enable Wake On Ring. (Default setting)
- Disabled Disable this function.

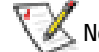

**Note:** This item must enabled if you're running under Windows operating system.

### &**Wake On RTC Alarm**

When "RTC Alarm Resume" item is set to enabled, system will wakeup from RTC. (This item will be functionalized under ACPI OS)

- Enabled Enable alarm function to POWER ON system. (Default setting)
- Disabled Disable this function.

**Note:** This item must enabled if you're running under Windows operating system.

# **Hardware Monitor**

| PhoenixBIOS Setup Utility<br>Advanced                                                                                                    |                                                                                        |
|----------------------------------------------------------------------------------------------------|----------------------------------------------------------------------------------------|
| <b>Hardware Monitor</b>                                                                                                    | Item Specific Help                                                                     |
| CPUI Corel Temperature<br><b>47 C/116F</b><br><b>CPU1 Core2 Temperature</b><br>00 C/032F<br><b>CPU2 Corel Temperature</b><br>31 C/087F<br><b>CPU2 Core2 Temperature</b><br><b>27 C/698F</b><br>00 C/032F<br><b>NI Temperature</b><br>and Amilton<br>Fan Monitor | <b>Voltage Monitor</b>                                                                 |
| Select Item<br>Bel o<br>u.<br>Select News Inter-<br>Exit                                                                                                    | <b>Change Ualnes</b><br><b>Setup Defaults</b><br>Select > Sub-Nemu   Jip Save and Exit |

Figure 2-5: Hardware Monitor

### & **CPU1/2 Core1/2 Temperature/ Motherboard Temperature**

Display the current CPU1/CPU2 Core1/2 temperature, and Motherboard temperature.

### & **Voltage Monitor: +3.3V, +5V, VCOREA, VCOREB, VBAT**

Detect system's voltage status automatically.

### & **FAN Monitor: System 1/3/4/5/6/7/8/9/10 (RPM)**

Display the current System FAN 1/3/4/5/6/7/8/9/10 speed.

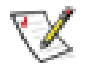

**This Menu will disappear when BMC module is populated.**

BIOS Setup

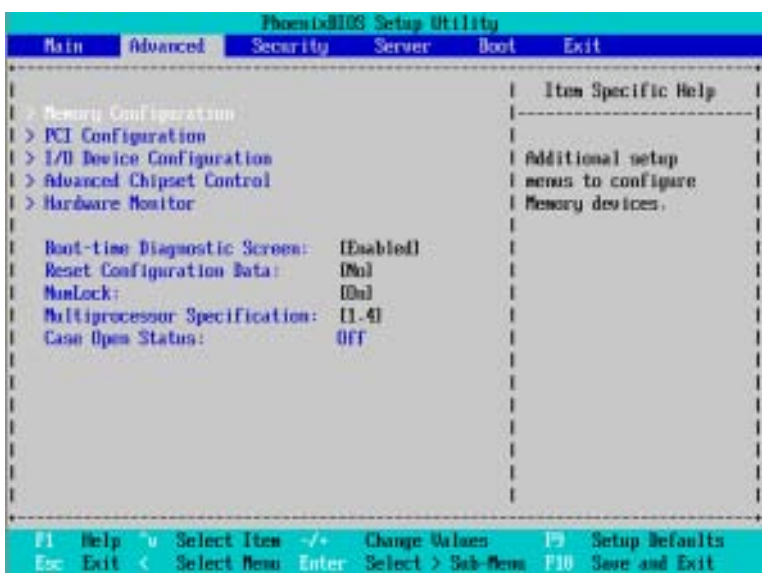

### &**Boot -time Diagnostic**

When this item is enabled, system will shows Diagnostic status when system boot.

- Enabled Enable Boot-time Diagnostic.
- Disabled Disable this function. (Default setting)

### &**Reset Configuration Data**

- Yes Reset all configuration data.
- No Do not make any changes. (Default setting)

## &**NumLock**

This option allows user to select power-on state for NumLock.

- On Enable NumLock. (Default setting)
- Off Disable this function.

# &**Multiprocessor Specification**

This option allows user to configure the multiprocessor(MP) specification revision level. Some operating system will require 1.1 for compatibility reasons.

- 1.4 Support MPS Version 1.4 . (Default setting)
- 1.1 Support M PS Version 1.1.

## &**Case Open Status**

This item shows the Case Open Status. If system chassis is not closed properly, this item will show status as "ON".

# **Security**

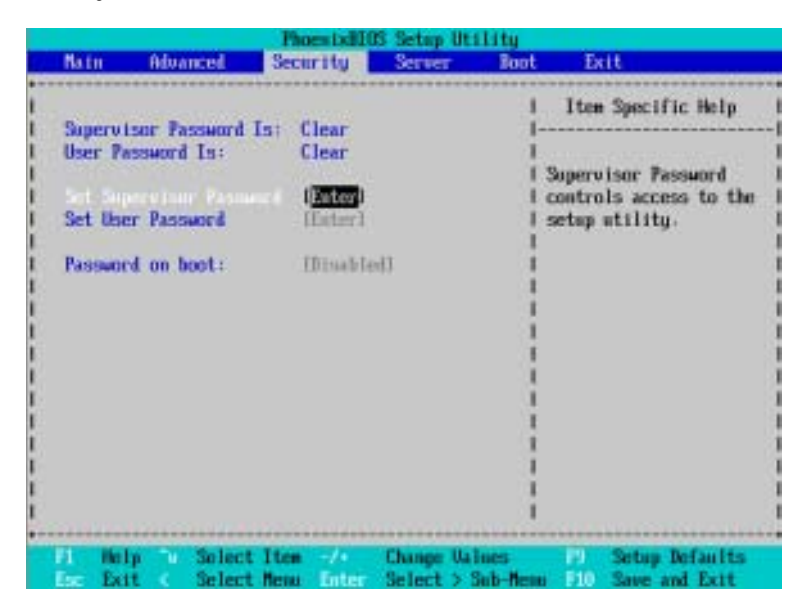

Figure 3: Security

### &**Set Supervisor Password**

You can install and change this options for the setup menus. Type the password up to 6 characters in lengh and press <Enter>. The password typed now will clear any previously entered password from the CMOS memory. You will be asked to confirm the entered password. Type the password again and press <Enter>. You may also press <Esc> to abort the selection and not enter a specified password or press <Enter> key to disable this option.

### &**Set User Password**

You can only enter but do not have the right to change the options of the setup menus. When you select this function, the following message will appear at the center of the screen to assist you in creating a password.

Type the password up to 6 characters in lengh and press <Enter>. The password typed now will clear any previously entered password from the CMOS memory. You will be asked to confirm the entered password. Type the password again and press <Enter>. You may also press <Esc> to abort the selection and not enter a specified password.

### &**Password on boot**

Password entering will be required when system on boot.

- Enabled Requries entering password when system on boot.
- Disabled Disable this function. (Default setting)

# **Server**

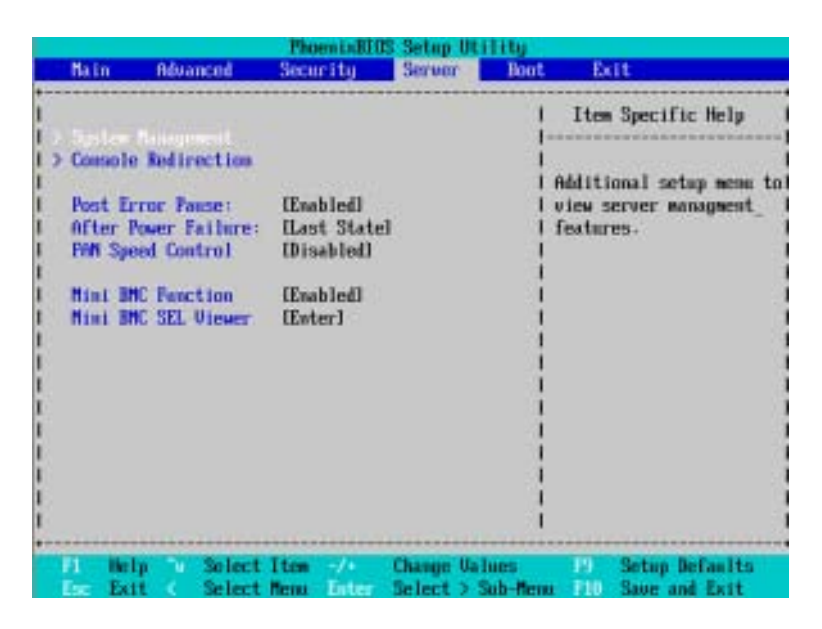

Figure 4: Server

GS-R127-RH Series Rack Mount Server

# **Server Management**

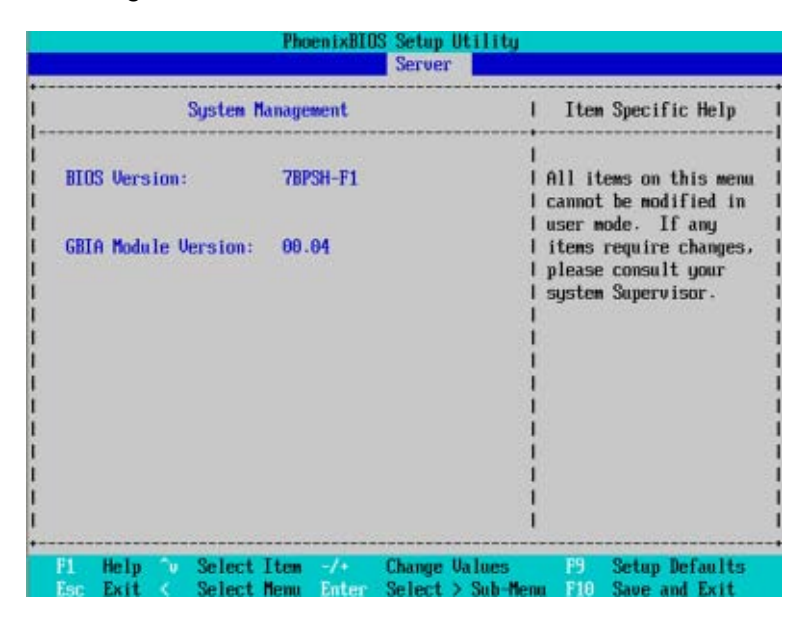

Figure 4-1: Server Managerment

#### &**Server Management**

This category allows user to view the server management features. Including information of **BIOS Version** and **GBIA Module Version**. All items in this menu cannot be modified in user's mode. If any items require changes, please consult your system supervisor.

# **Console Redirection**

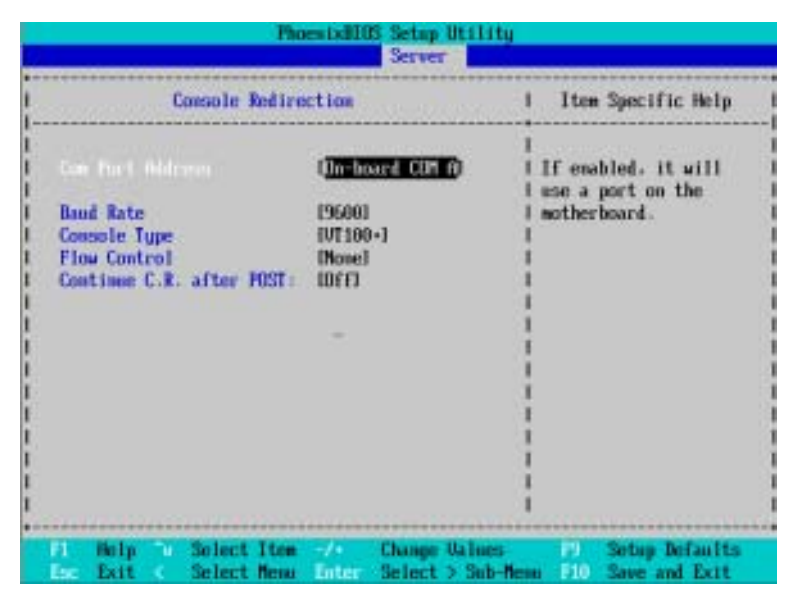

Figure 4-2: Console Redirection

#### & **COM Port Address**

If this option is set to enabled, it will use a port on the motherboard.

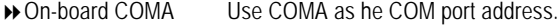

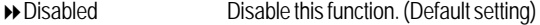

#### & **Baud Rate**

This option allows user to set the specified baud rate.

Options 300, 1200, 2400, 9600, 19.2K, 38.4K, 57.6K, 115.2K.

### & **Console Type**

This option allows user to select the specified terminal type. This is defined by IEEE. Options VT100, VT100 8bit, PC-ANSI 7bit, VT100+, VT-UTF8.

### & **Flow Control**

This option provide user to enable the flow control function.

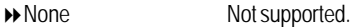

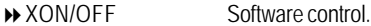

CTS/RTS Hardware control. (Default setting)

### & **Continue C.R. after POST**

This option allows user to enable console redirection after O.S has loaded.

- On Enable console redirection after O.S has loaded.
- Off Disable this function. (Default setting)

BIOS Setup

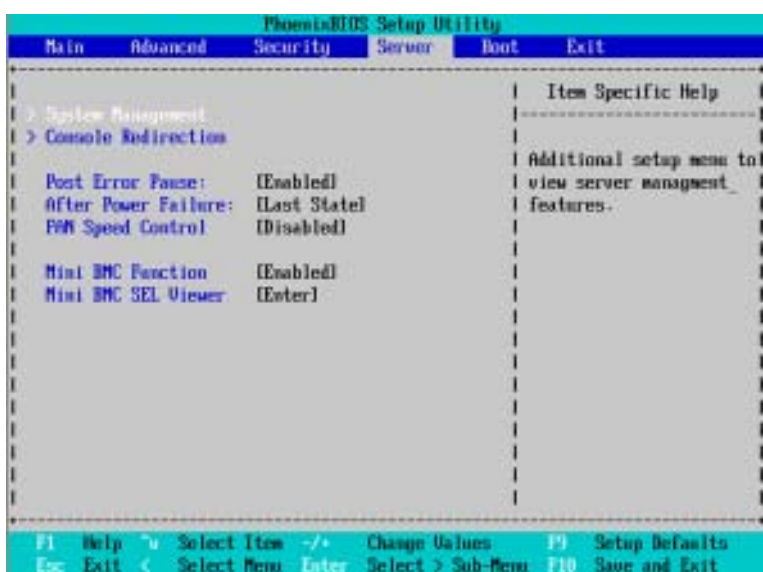

### & **Post Error Pause**

If this item is set to enabled, the system will wai for user intervention on critical POST errors. If this item is disabled, the system will boot with no intervention if possible.

- Enabled Enable Post Error Pause. (Default setting)
- Disabled Disable this function.

### &**After Power Failure**

This option provides user to set the mode of operation if an AC / power loss occurs.

- Power On System power state when AC cord is re-plugged. (Default setting)
- Stay Off Do not power on system when AC power is back.
- Last State Set system to the last sate when AC power is removed. Do not power on system when AC power is back.

#### & **FAN Speed Control**

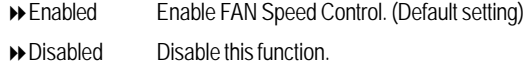

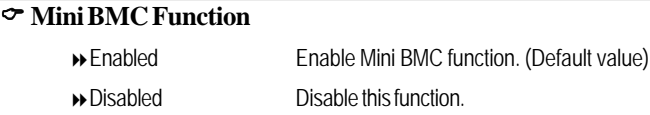

**This option will disappear and disable when BMC module is populated.**

#### & **Mini BMC SEL View**

Press [Enter] to view the Mini BMC SEL.

**This option will disappear and disable when BMC module is populated.**

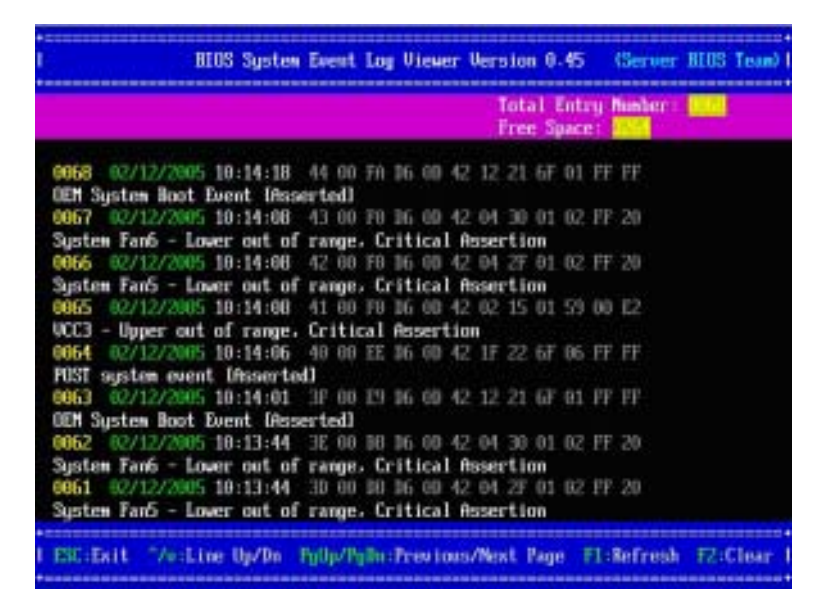

# **Boot**

# \* **About This Section: Boot**

The "Boot" menu allows user to select among four possible types of boot devices listed using the up and down arrow keys. By applying <+> and <Space> key, you can promote devices and by using the <-> key, you can demote devices. Promotion or demotion of devices alerts the priority that the system uses to search for boot device on system power on.

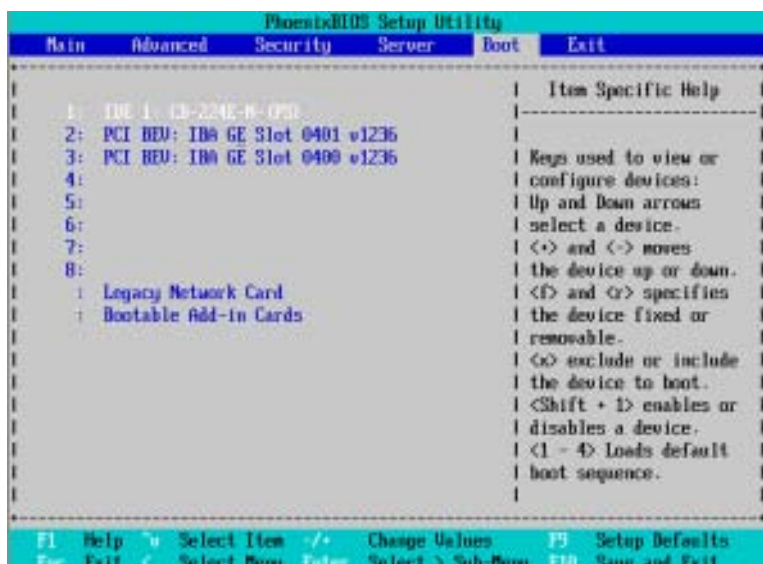

Figure 5: Boot

### &**Boot Priority Order**

This field determines which type of device the system attempt to boot from after **PhoenixBIOS Post** completed. Specifies the boot sequence from the available devices. If the first device is not a bootable device, the system will seek for next available device.

### **Key used to view ot configure devices:**

Up and Down arrows select a device.

<+> and <-> moves the device up or down.

<f> and <r> specifies the device fixed or removable.

<x> exclude or include the device to boot.

<1-4> Loads default boot secquence.

# **Exit**

|                               |                                                                                                    |                                   |          |                                  | PhoenixBIOS Setup Utility               |             |             |                                               |  |
|-------------------------------|----------------------------------------------------------------------------------------------------|-----------------------------------|----------|----------------------------------|-----------------------------------------|-------------|-------------|-----------------------------------------------|--|
| <b>Natn</b>                   | <b>Advanced</b>                                                                                                    |                                   | Secaritu |                                  | <b>Server</b>                           | <b>Boot</b> | Exit        |                                               |  |
|                               |                                                                                                    |                                   |          |                                  |                                         |             |             | Item Specific Help                            |  |
|                               | Exit Sawtog Changes<br><b>Exit Discarding Changes</b><br>Load Setup Defaults<br><b>Discard Changes</b><br><b>Save Changes</b> |                                   |          |                                  |                                         |             | CHITS.      | Exit System Setup and<br>save your changes to |  |
|                               |                                                                                                    |                                   |          |                                  |                                         |             |             |                                               |  |
| п.<br>Exit<br><b>Contract</b> | fielp-<br>×                                                                                                    | <b>Select Item</b><br>Select Menu |          | <b>September</b><br><b>Enter</b> | Change Values<br><b>Execute Connand</b> |             | F3 -<br>F10 | <b>Setup Defaults</b><br>Save and Exit        |  |

Figure 6: Exit

\* **About This Section: Exit**

Once you have changed all of the set values in the BIOS setup, you should save your chnages and exit BIOS setup program. Select **"Exit"** from the menu bar, to display the following sub-menu.

- ( **Exit Saving Changes**
- ( **Exit Discarding Changes**
- ( **Load Settup Default**
- ( **Discard Change**
- ( **Save Changes**

### &**Exit Saving Changes**

This option allows user to exit system setup with saving the changes. Press <Enter> on this item to ask for the following confirmation message: Pressing 'Y' to store all the present setting values tha user made in this time into CMOS. Therefore, whenyou boot up your computer next time, the BIOS will re-configure your system according data in CMOS.

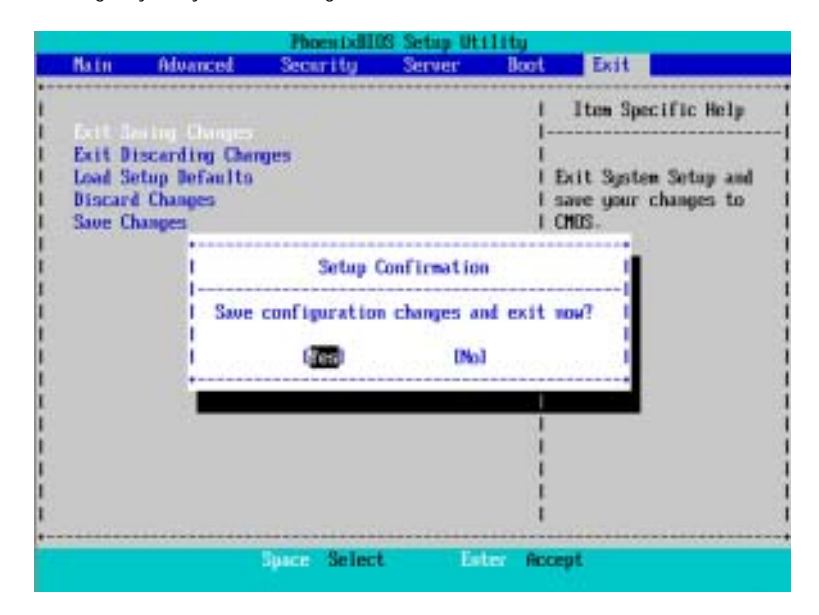

## &**Exit Discarding Changes**

This option allows user to exit system setup without changing any previous settings values in CMOS. The previous selection remain in effect. This will exit the Setup Utility and restart your compuetr when selecting this option.

### &**Load Settup Default**

This option allows user to load default values for all setup items.

When you press <Enter> on this item, you will get a confirmation dialog box with a message as below:

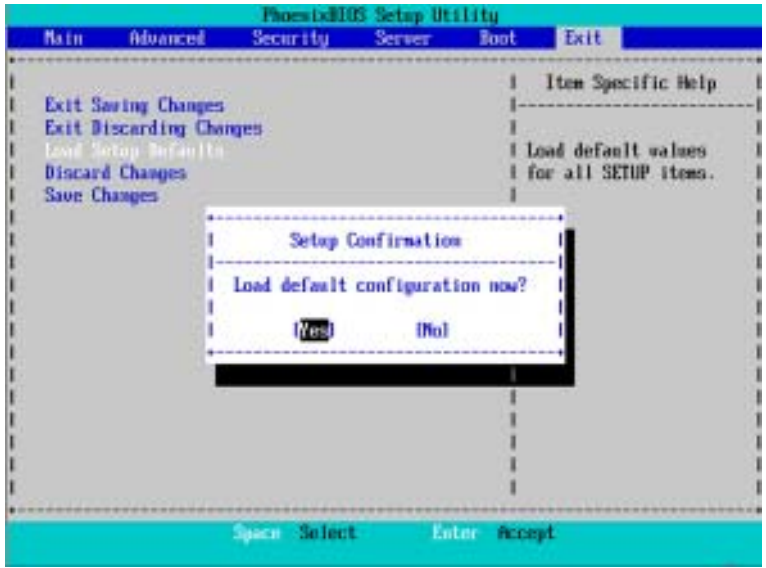

# &**Discard Changes**

This option allows user to load previos values from CMOS for all setup item.

When you press <Enter> on this item, you will get a confirmation dialog box with a message as below:

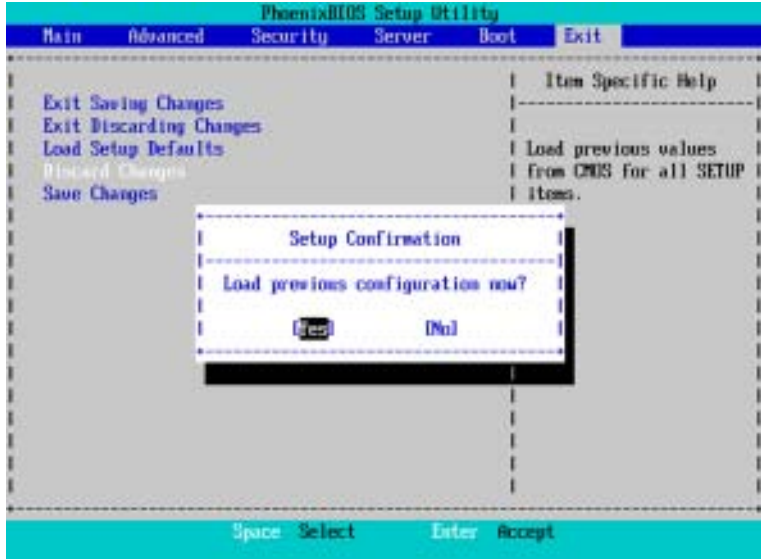

### &**Save Changes**

This option allows user to save setup dat ato CMOS.

When you press <Enter> on this item, you will get a confirmation dialog box with a message as below:

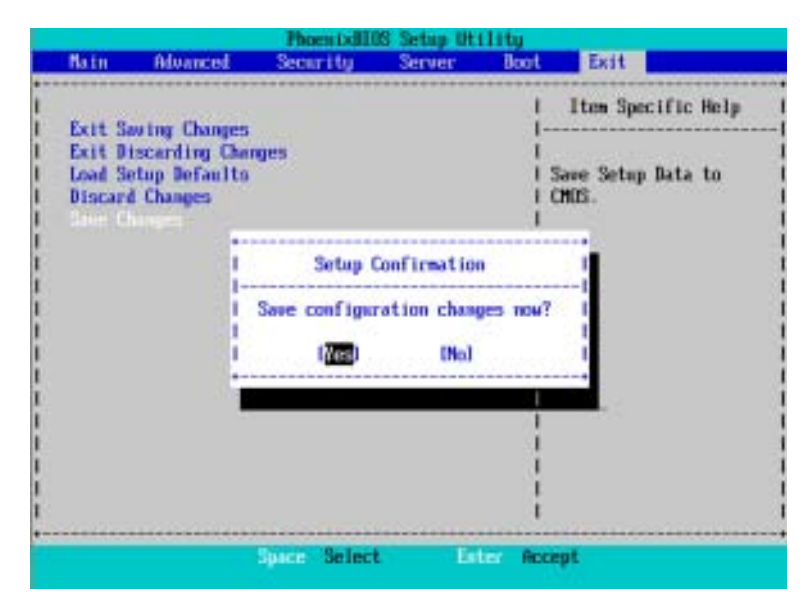

Press [Yes] to save setup daya to CMOS.

# **Revision History Chapter 6 Driver Installation**

# **A. Intel Chipset Software Installation Utility**

Insert the driver CD-title that came with your motherboard into your CD-ROM driver, the driver CD-title will auto start and show a series of Setup Wizard dialog boxes. If not, please double click the CD-ROM device icon in "My computer", and execute the setup.exe.

### **Installation Procedures:**

- 1. The CD auto run program starts, **Double click** on "**Intel Chipset Software Installation Utility**" to start the installation.
- 2. Then, a series of installation wizards appear. Follow up the wizards to install the drivers.
- 3. Setup completed, click "Finish" to restart your computer.
- **1. Auto Run window**

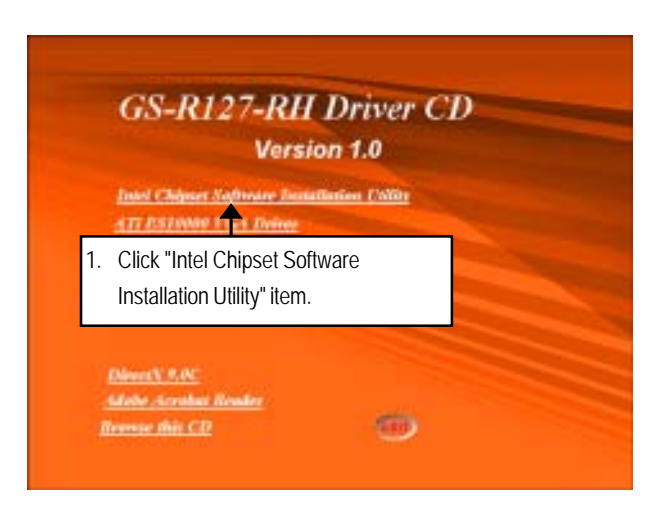

### **2. Setup Wizard**

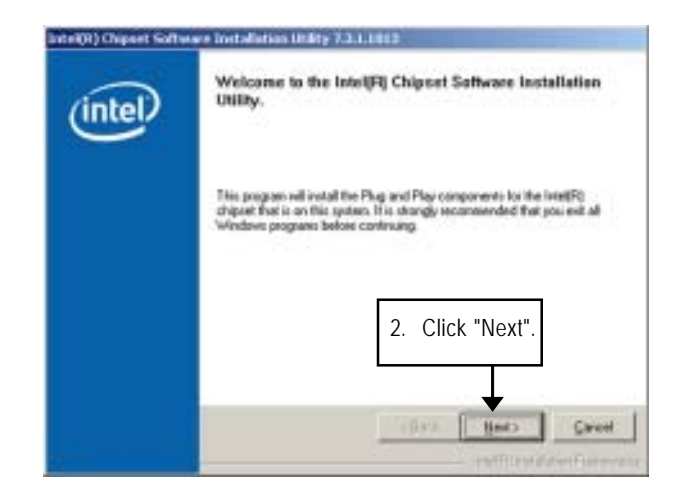

#### **3. License Aggremment**

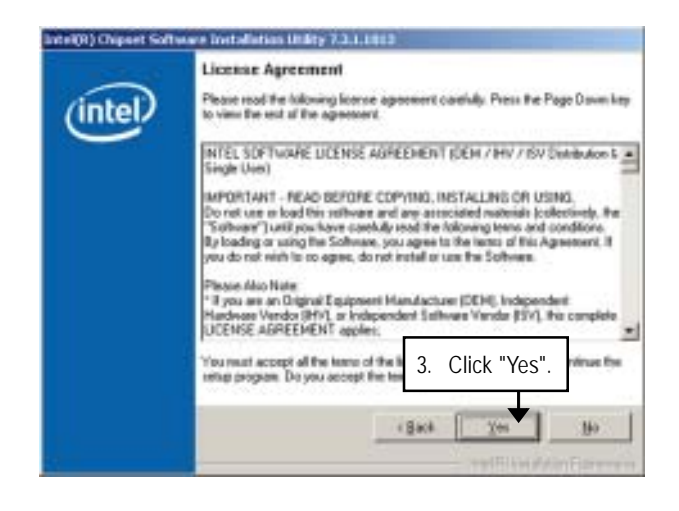

# **4. Readme Information**

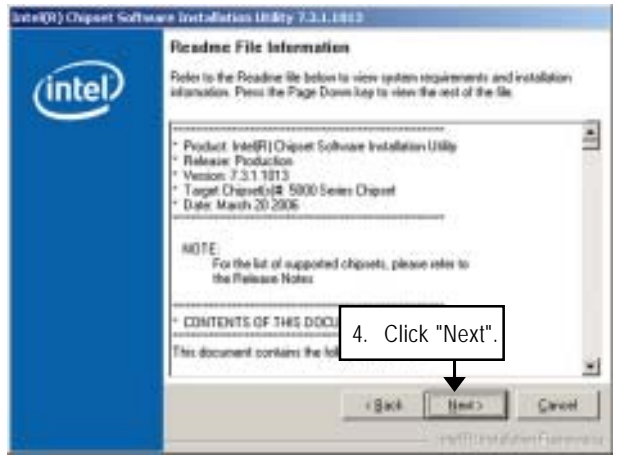

**5. Installation Completed**

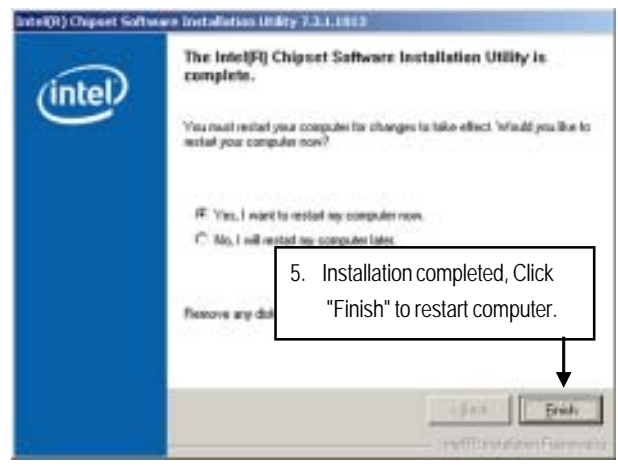

# **B. ATI ES1000 VGA Driver Installation**

Insert the driver CD-title that came with your motherboard into your CD-ROM driver, the driver CD-title will auto start and show a series of Setup Wizard dialog boxes. If not, please double click the CD-ROM device icon in "My computer", and execute the setup.exe.

## **Installation Procedures:**

- 1. The CD auto run program starts, **Double click** on "**ATI VGA Driver**" to start the installation.
- 2. Then, a series of installation wizards appear. Follow up the wizards to install the drivers.
- 3. Setup completed, click "Finish" to restart your computer.
- **1. Auto Run window**

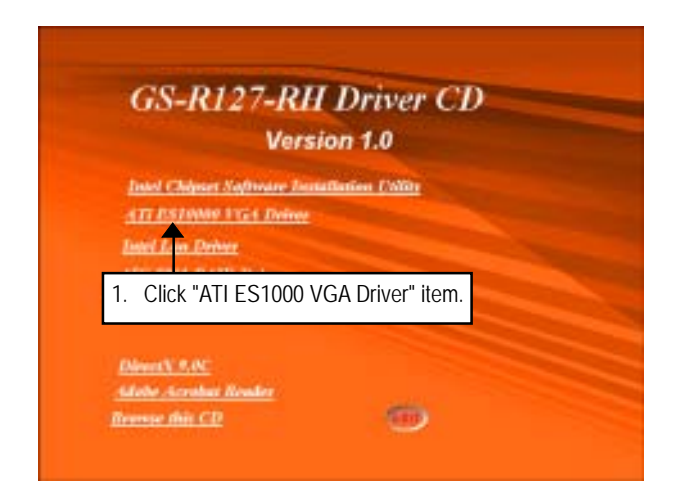

# **2. Setup Wizard**

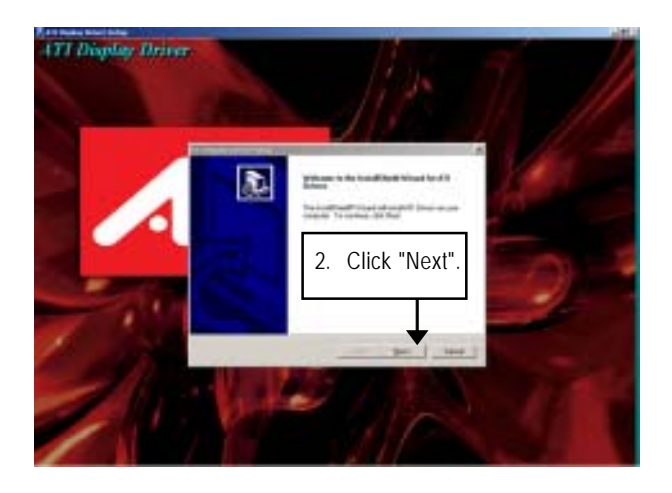

**3. License Aggremment**

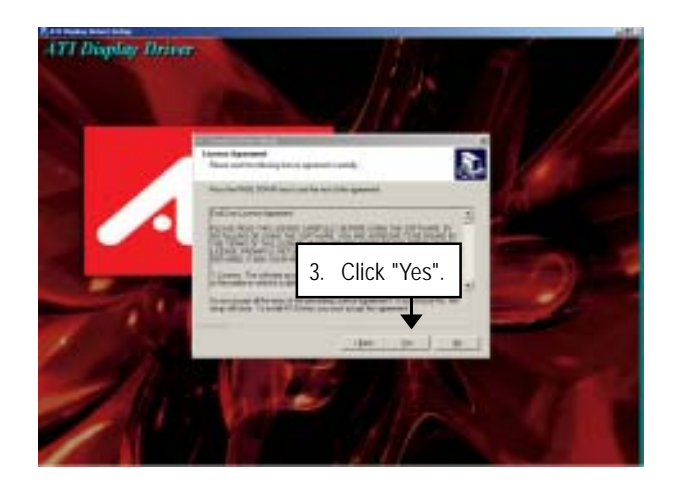

**4. Installation Complete**

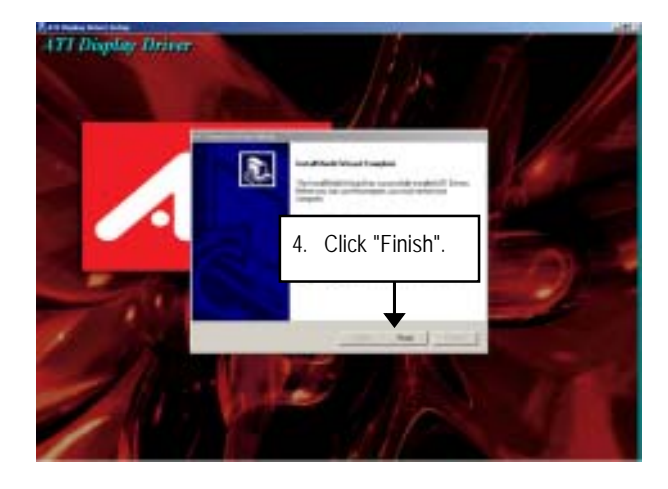

# **C. Intel LAN Driver Installation**

Insert the driver CD-title that came with your motherboard into your CD-ROM driver, the driver CD-title will auto start and show a series of Setup Wizard dialog boxes. If not, please double click the CD-ROM device icon in "My computer", and execute the setup.exe.

### **Installation Procedures:**

- 1. The CD auto run program starts, **Double click** on "**Intel LAN Drive**r" to start the installation.
- 2. Select "Install Driver.
- 3. System starts to install the LAN Driver automatically.
- **1. Autorun**

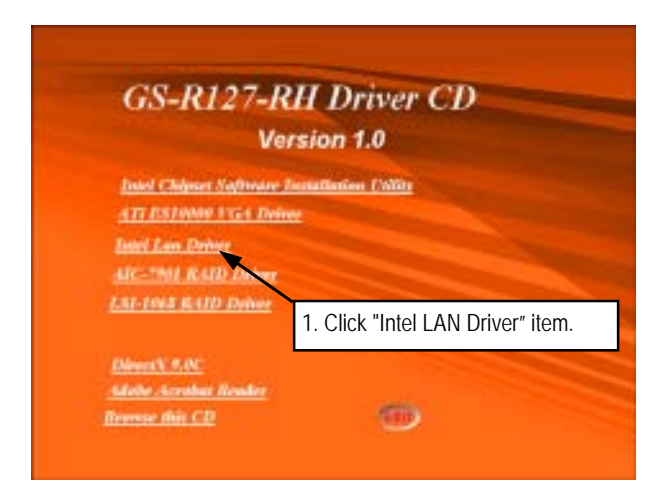

**2. Installation Wizard Welcom Window**

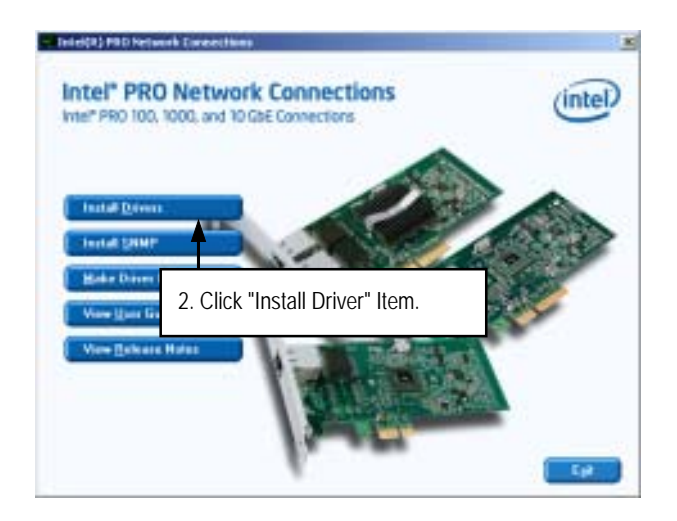

**3. InstallShield Wizard Welcome Window**

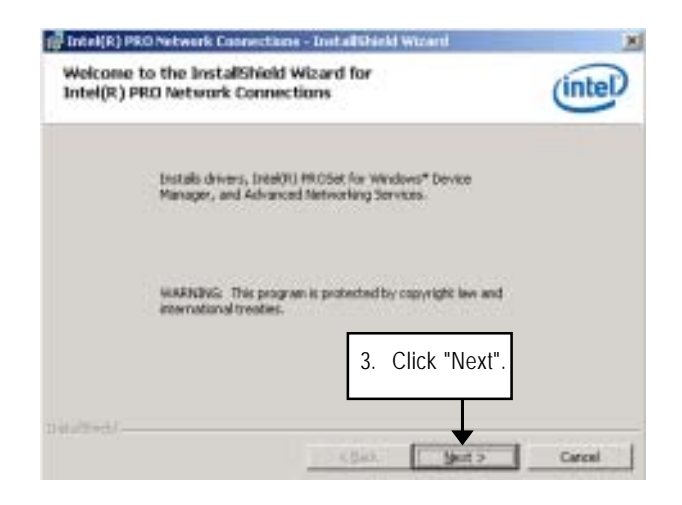

**4. License Agreement**

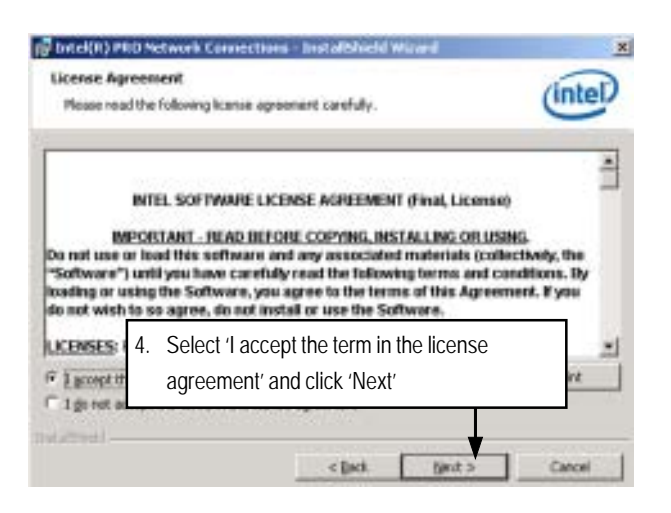

**5. Select Setup Type**

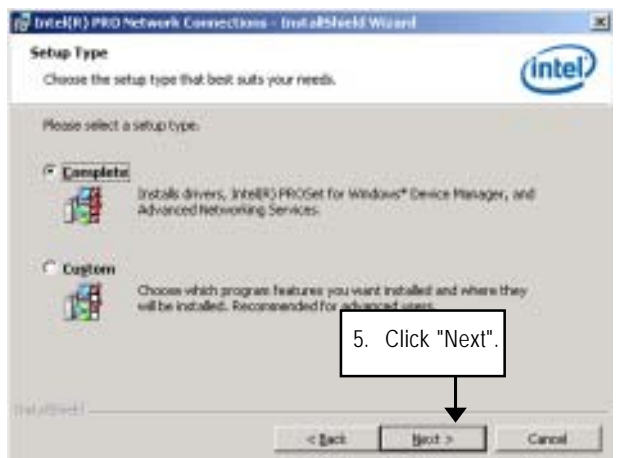

**Step 5.** User can select either **Complete** or **Custom** Setup Types. **Complete** setup type allows users to Installs drivers, Intel PROSet for Windows\* Device Manager, and Advanced Networking Services. **Custom** setup type embraces installing features and subfeatures user selects, including modern utilities, manage ment components and drivers. Recommended for advanced users.
**6. Ready to instll program**

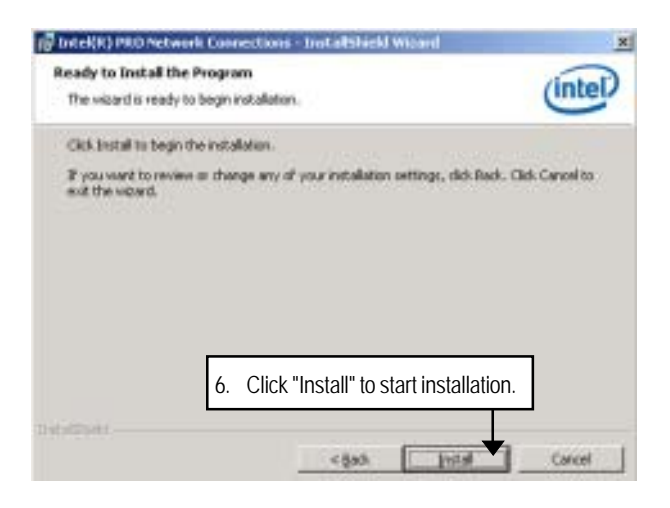

**7. Installation Complete**

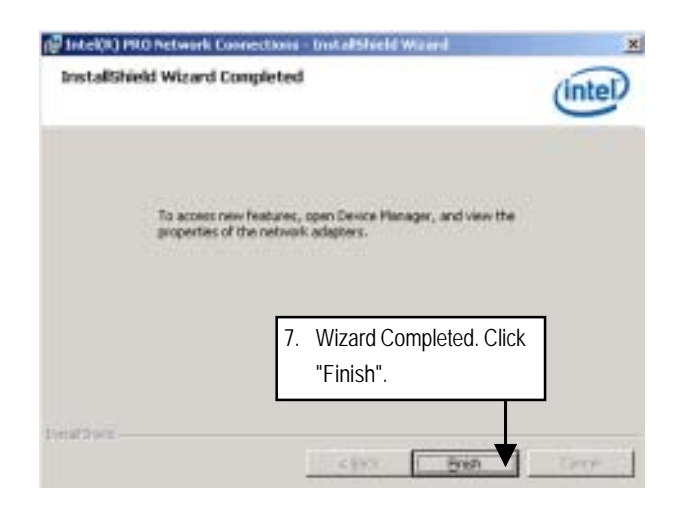

### **D. AIC-7901 RAID Driver Installation (GS-R127V-RH)**

#### **Installation Procedures:**

- 1. The CD auto run program starts, **Double click** on "**AIC-7901 RAID Driver**" to make a driver disk.
- 2. Select a folder refering to your operating system.
- 3. Insert a flopp disk in the floppy drive. Copy file and paste to the floppy disk.
- 4. Driver disk creation completed.

#### **1. Autorun**

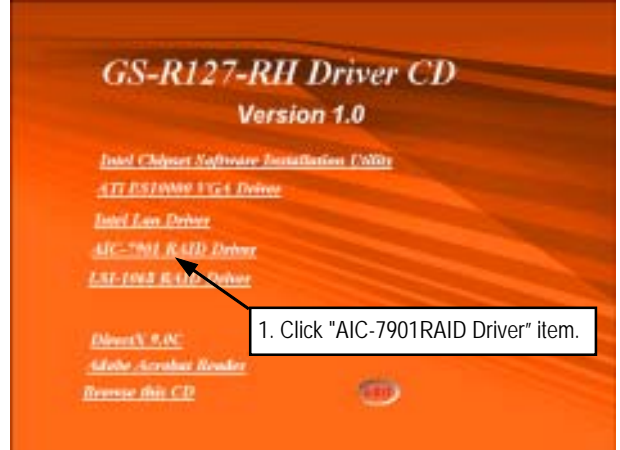

**2. Select RIAD Driver Folder**

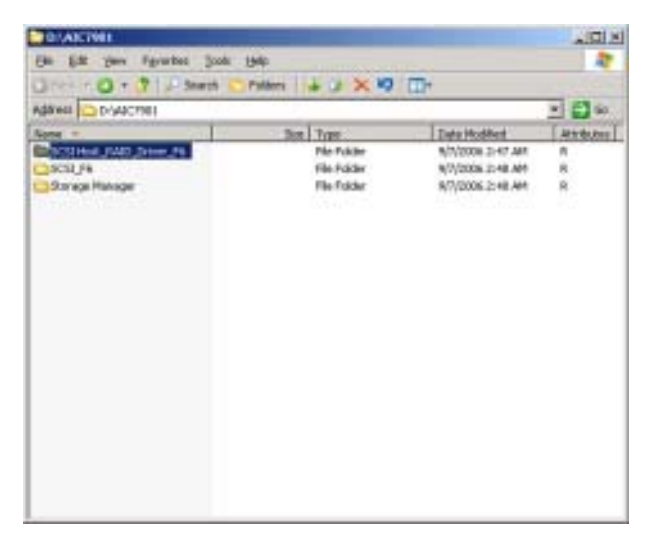

**3. Start to make a driver disk**

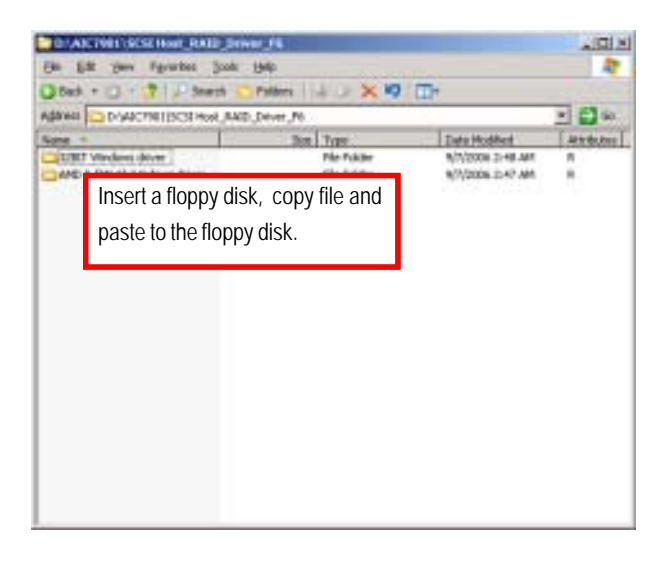

## **E. LSI-1068 RAID Driver Installation (GS-R127H-RH)**

#### **Installation Procedures:**

- 1. The CD auto run program starts, **Double click** on "**LSI-1068 RAID Driver**" to make a driver disk.
- 2. Select a folder refering to your operating system.
- 3. Insert a flopp disk in the floppy drive. Copy file and paste to the floppy disk.
- 4. Driver disk creation completed.

#### **1. Autorun**

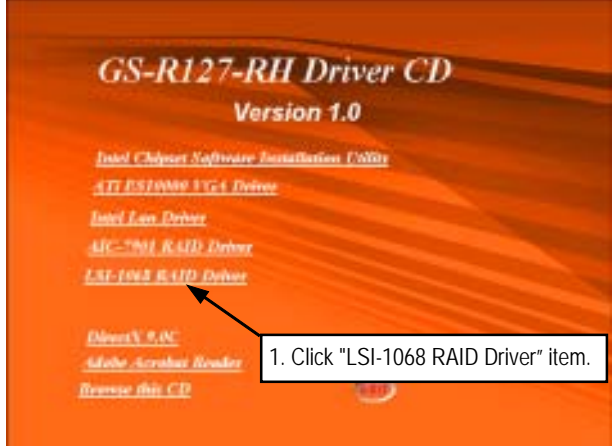

**2. Select RIAD Driver Folder**

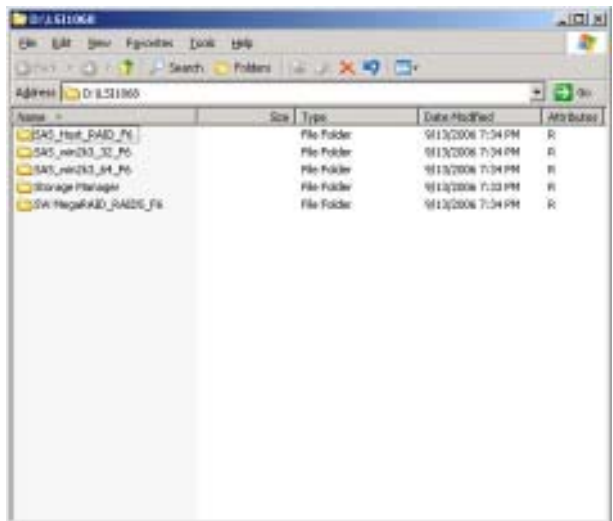

**3. Start to make a driver disk**

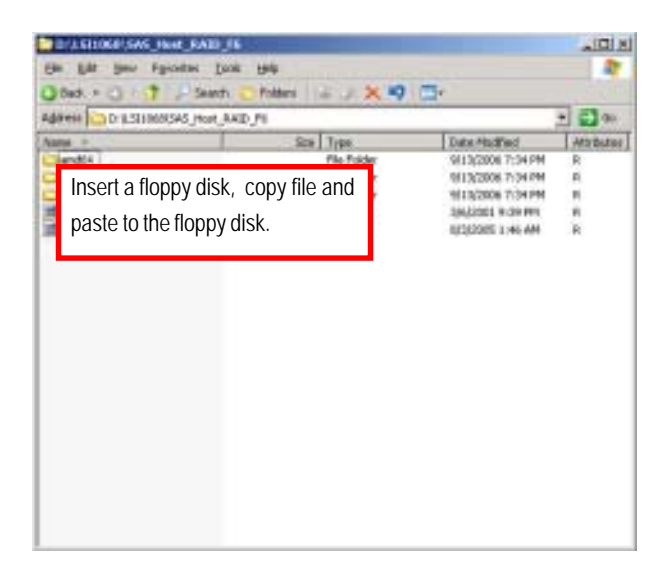

#### **F. DirectX 9.0C Driver Installation**

Insert the driver CD-title that came with your motherboard into your CD-ROM driver, the driver CD-title will auto start and show the installation guide. If not, please double click the CD-ROM device icon in "My computer", and execute the setup.exe.

#### **Installation Procedures:**

- 1. The CD auto run program starts, **Double click** on "**Directx9.0C**" to start the installation.
- 2. Then, a series of installation wizards appear. Follow up the wizards to install the drivers.
- 3.Setup completed, click "Finish" to restart your computer.

#### **1. Autorun**

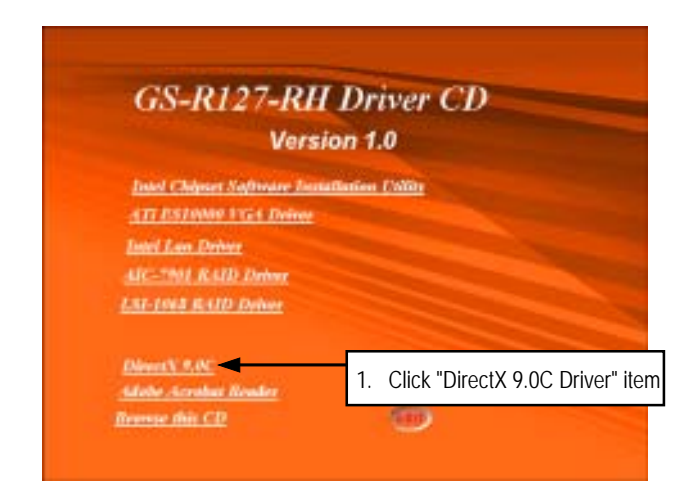

#### **2. License Agreement**

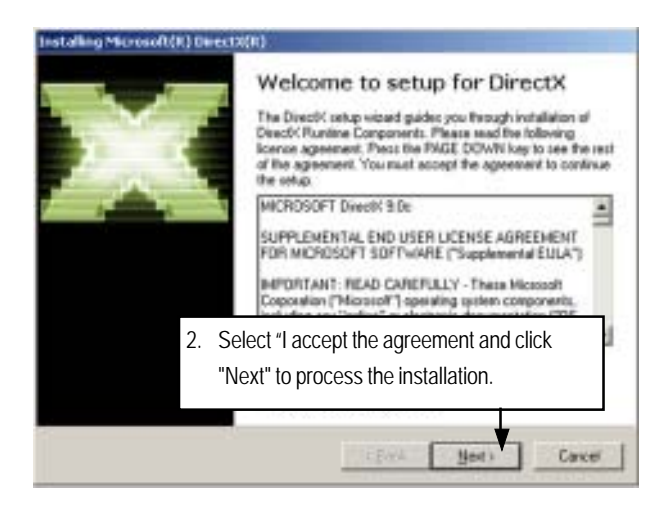

**3. Start Installaiton**

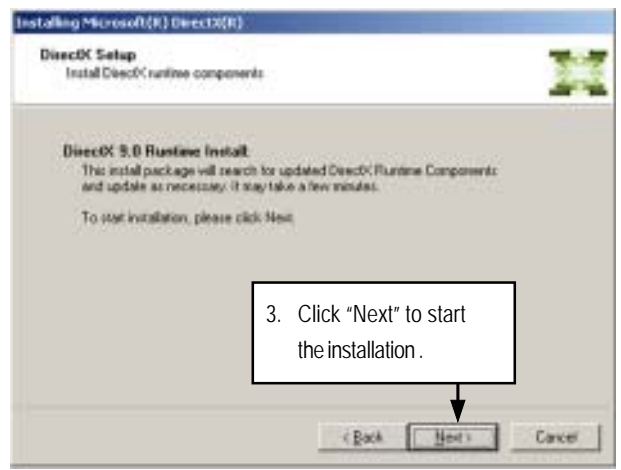

#### **4. Installaiton Wizard completed**

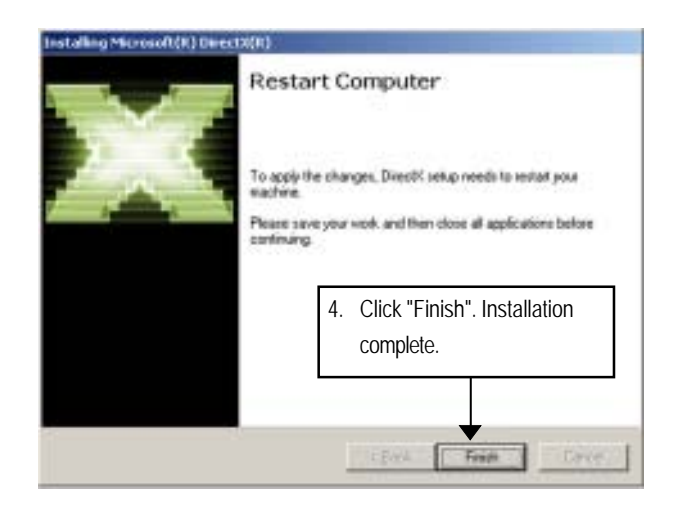

# **Chapter 7 Appendix**

## **7-1: Acronyms**

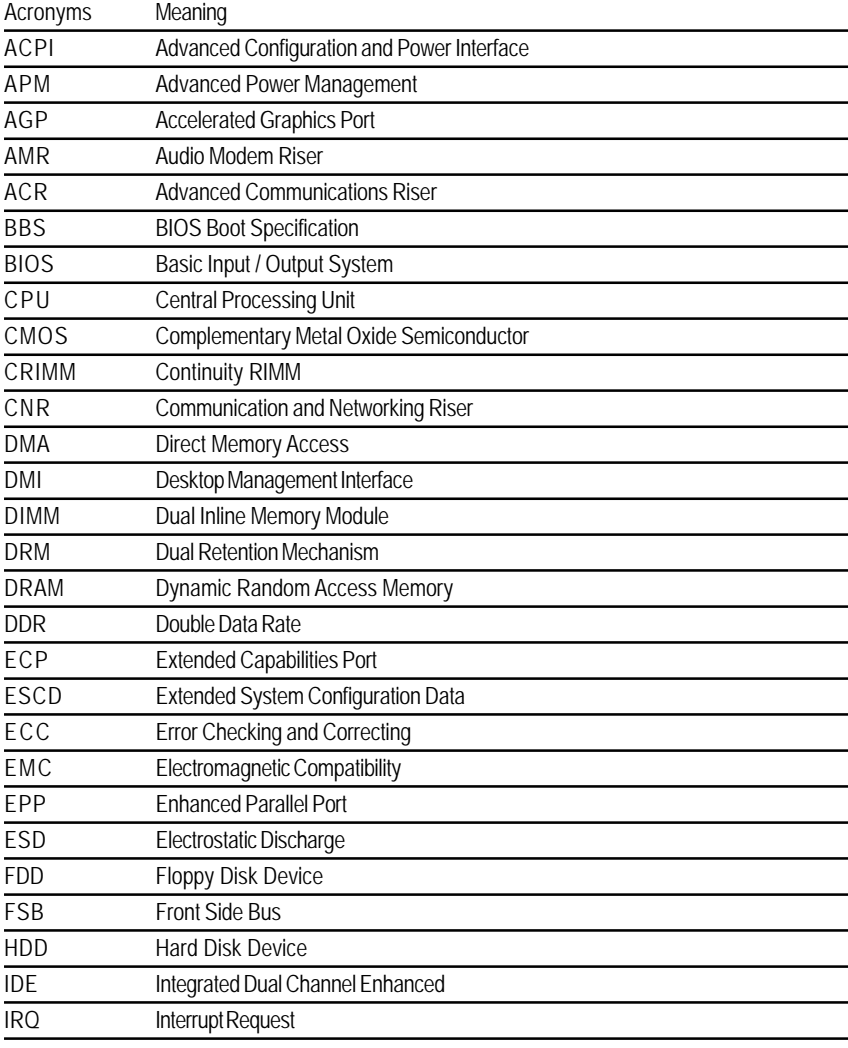

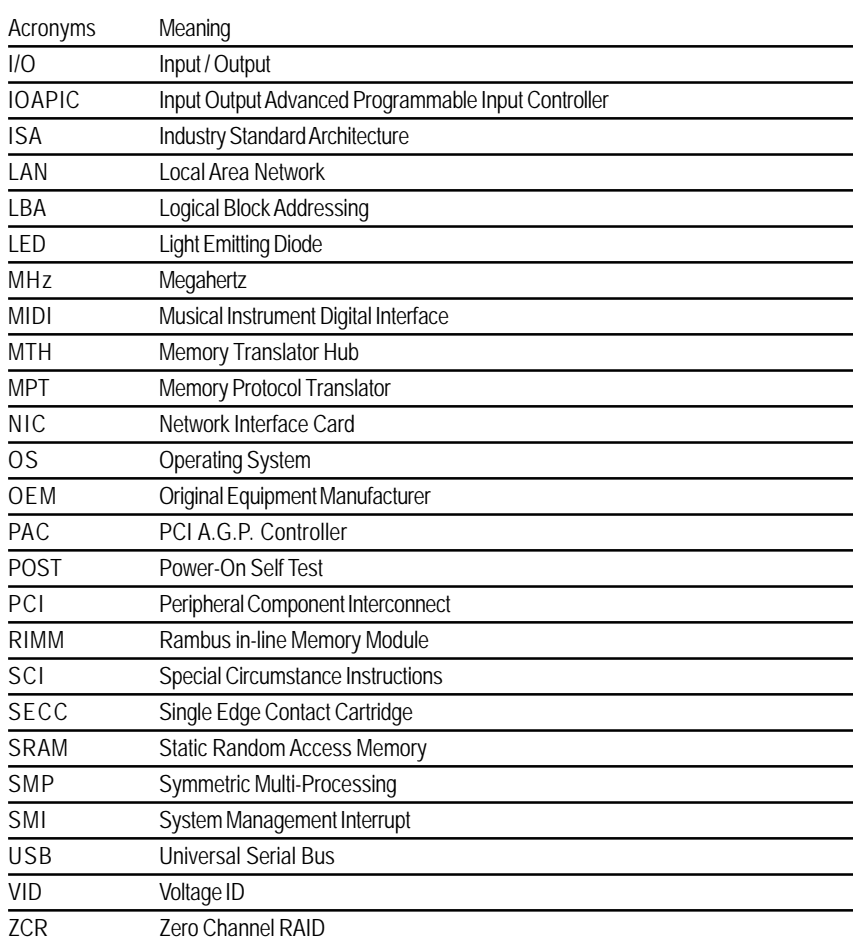